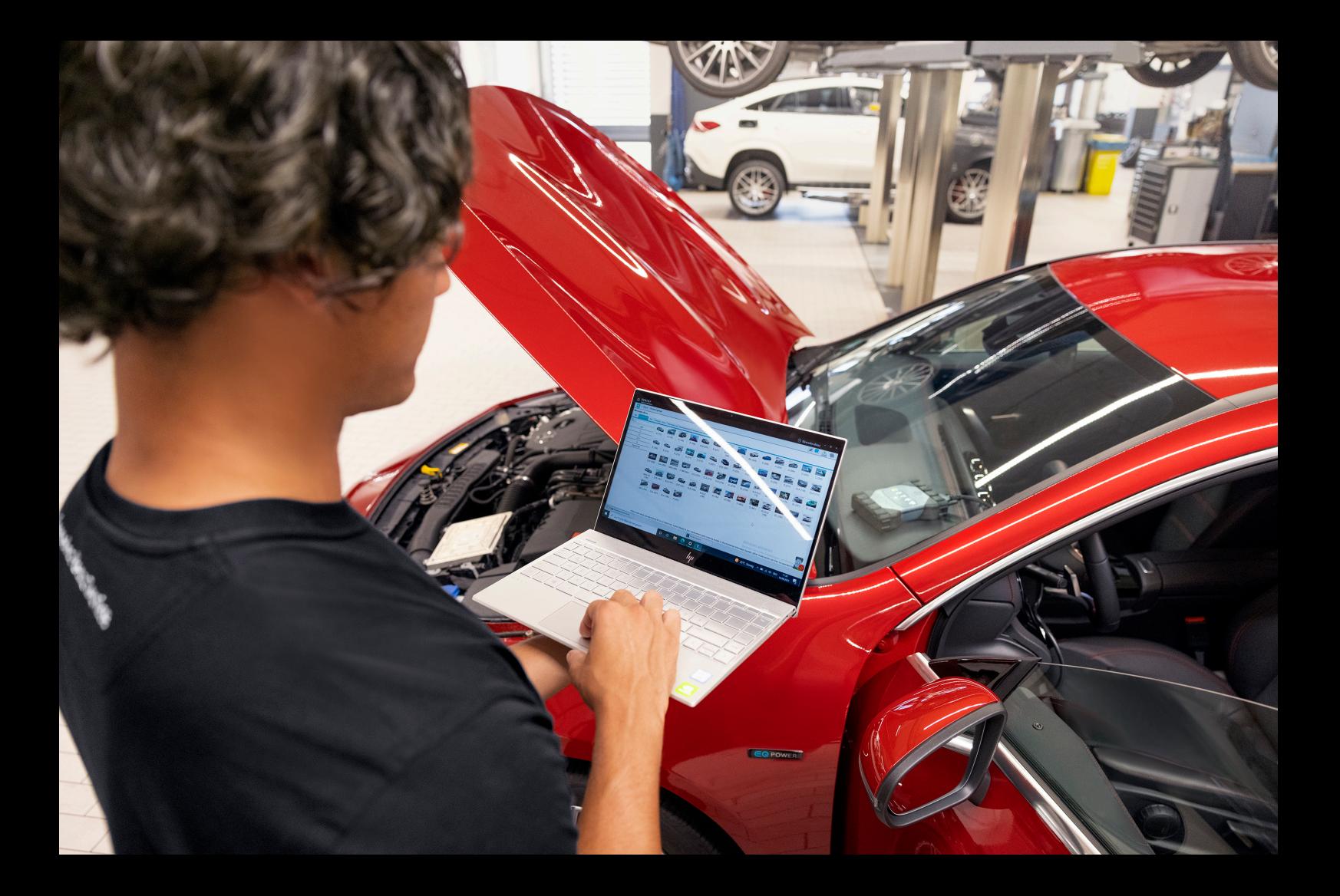

# **XENTRY Diagnosis Pass Thru EU**

**Instrucciones de servicio Mercedes-Benz AG, GCSP/ORE Gültig ab 04/2024**

Mercedes-Benz

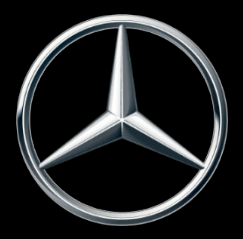

## **Índice de contenido**

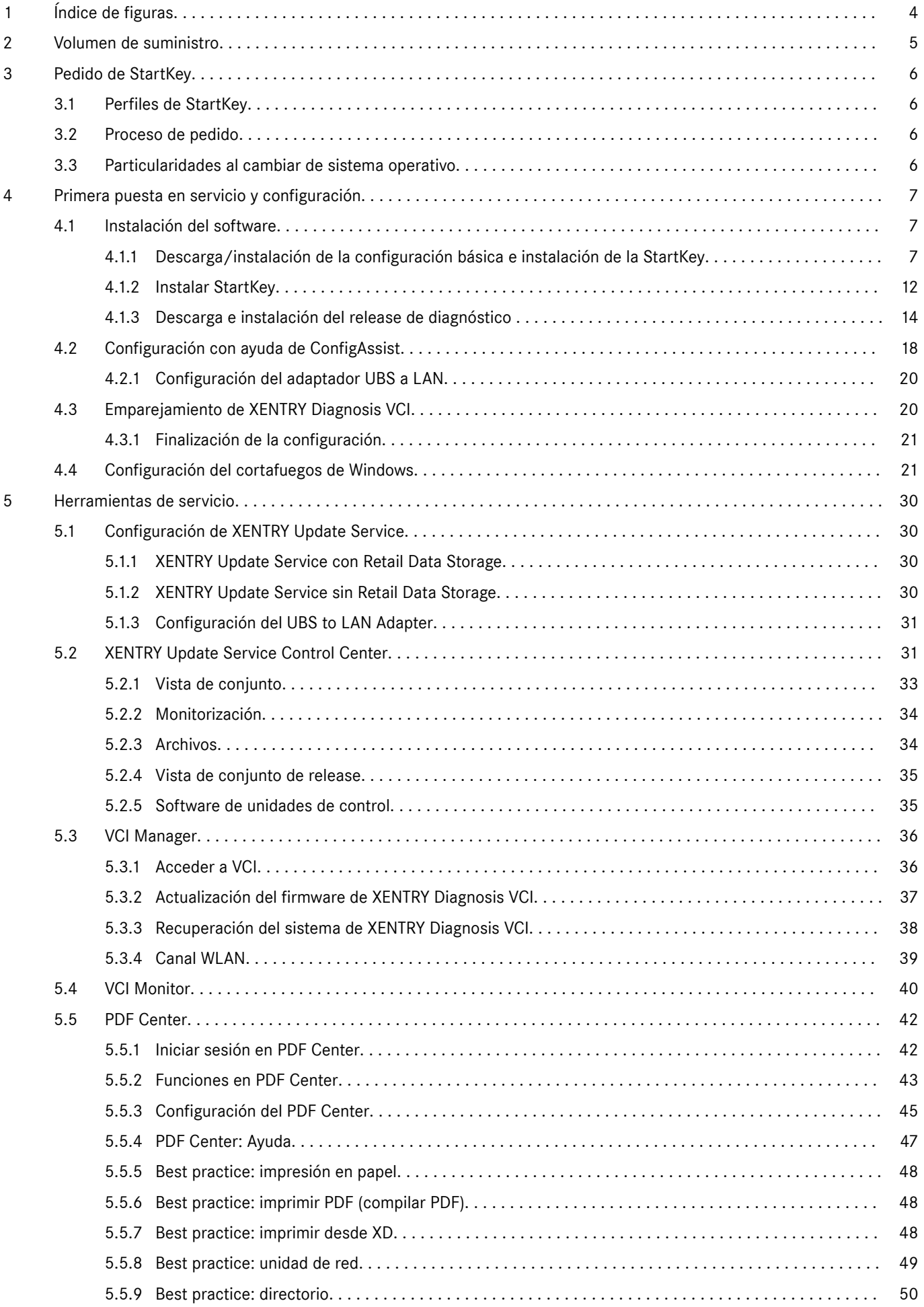

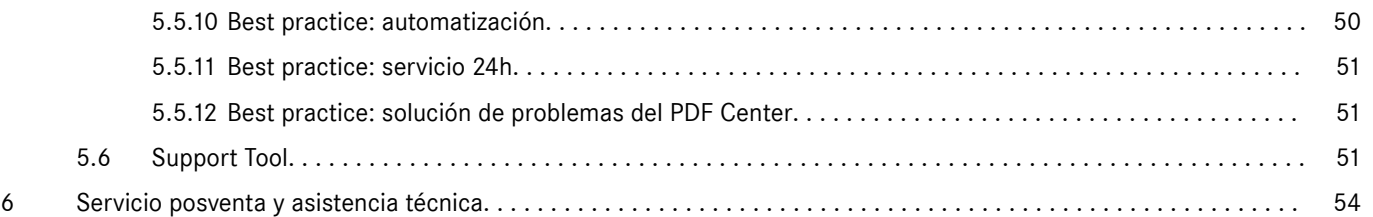

## <span id="page-3-0"></span>**1 Índice de figuras**

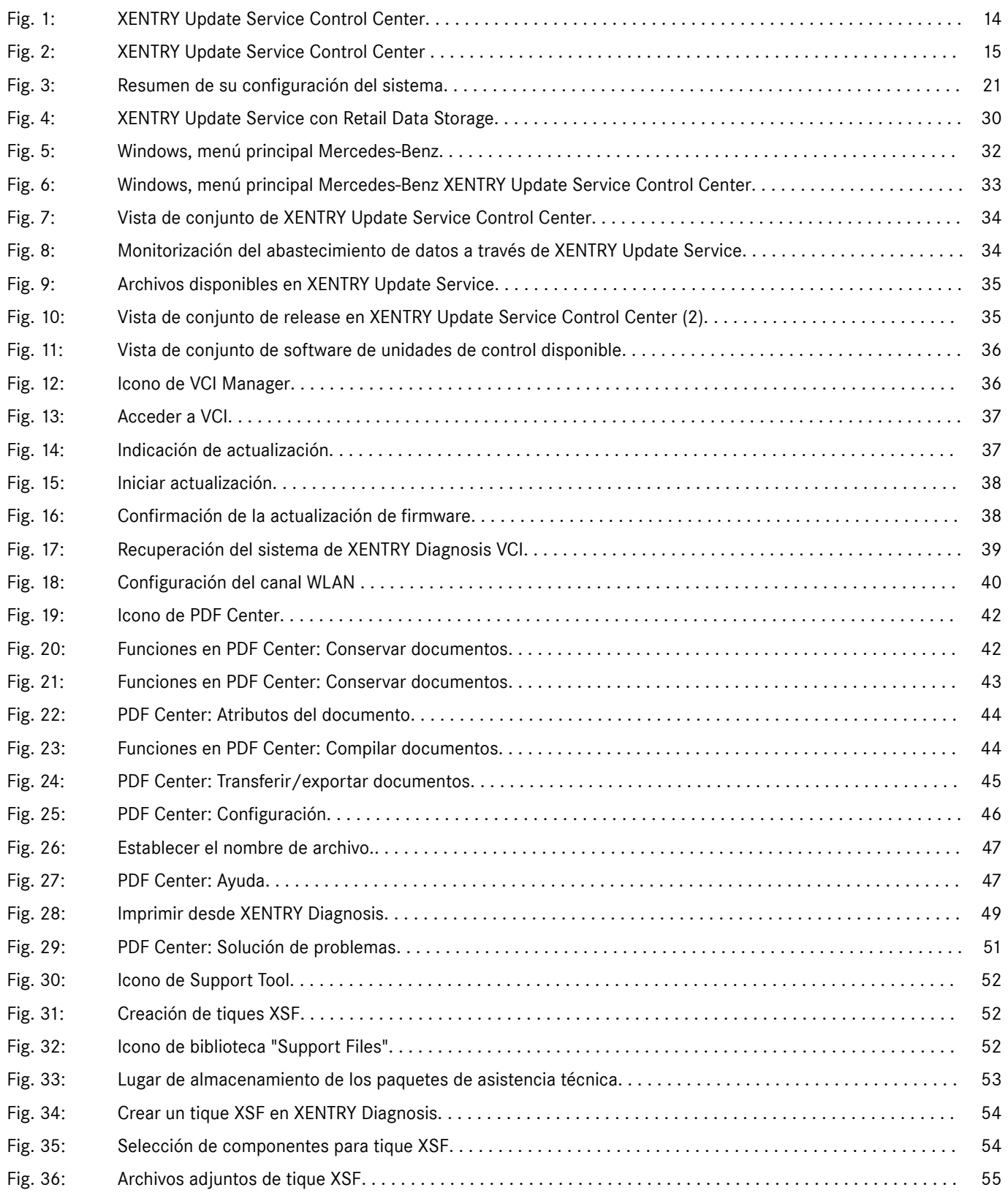

## <span id="page-4-0"></span>**2 Volumen de suministro**

El pedido inicial de XENTRY Diagnosis Pass Thru EU incluye el enlace de descarga, incluida la documentación de la aplicación, para la instalación de la configuración básica en los PC con Windows con servicio de actualización durante el período de vigencia del contrato. Para utilizar el software, se necesita un número de contrato y una StartKey, así como saldo de tiempo.

Tras la instalación de la configuración habrá disponibles actualizaciones de release cuatro veces al año. Estas se instalarán a través de Updat Center.

El suministro se entrega con los siguientes componentes:

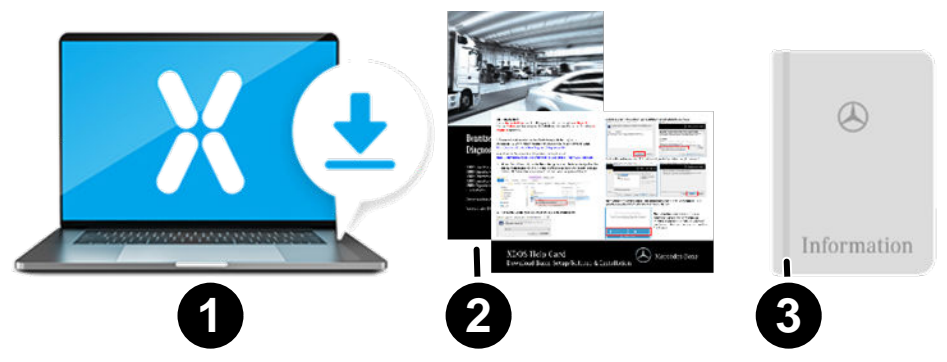

- 1 Software (enlace de descarga, actualizaciones vía XENTRY Update Service)<br>2 Tarieta de ayuda para la puesta en servicio
- 2 Tarjeta de ayuda para la puesta en servicio
- Manual del usuario Open Shell

¡El PC estándar no se incluye en el volumen de suministro!

## <span id="page-5-0"></span>**3 Pedido de StartKey**

Para poder utilizar XENTRY Diagnosis, se requiere una StartKey activa. En el siguiente capítulo obtendrá información sobre los perfiles que existen y cómo pueden pedirlos.

### **3.1 Perfiles de StartKey**

Pueden seleccionarse los siguientes perfiles de StartKey:

- Pedido nuevo: si aún no ha utilizado ninguna solución de XENTRY Diagnosis, seleccione el perfil Pedido nuevo
- Pedido de modificación: si ha modificado su ID de hardware debido a un cambio de ordenador/cambio o reposición del sistema operativo, seleccione el Pedido de modificación. También si necesita una autorización de acceso modificada a otros contenidos de datos
- Pedido subsiguiente: su StartKey ha caducado y necesita usted una nueva

## **3.2 Proceso de pedido**

Las StartKey puede pedirse mediante proceso digital en B2BConnect.

Dentro de B2BConnect, seleccione el perfil deseado y el contenido de datos, y siga los pasos mostrados.

Si no pretende pedir una StartKey nueva para un nuevo sistema de diagnóstico, sino para un sistema existente con autoriza‐ ciones de acceso a datos o volúmenes de datos modificados, o cuyo ID de hardware ha sido modificado, deberá determinar los datos de las StartKey existentes/anteriores.

La forma más fácil es tomar los datos del correo electrónico que recibió el comitente de la StartKey antigua al realizar el pedido (número de StartKey, número de sistema y ID de hardware):

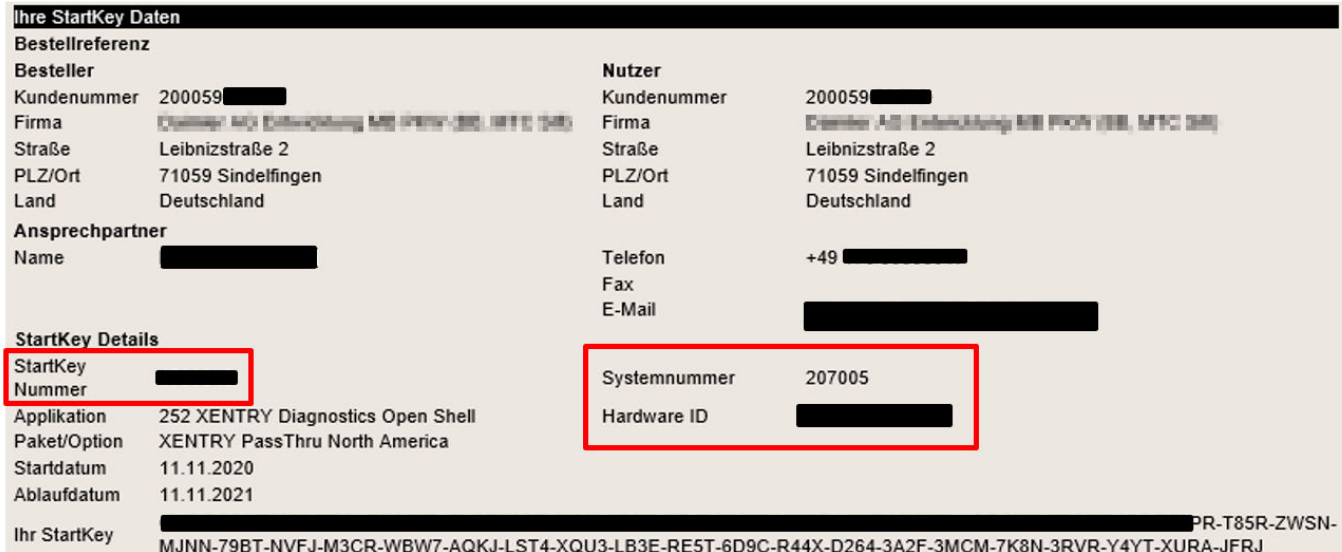

De forma alternativa, siempre puede leer la ID de hardware del ordenador en ConfigAssist, en el apartado "Instalar StartKey" en "Datos del dispositivo".

### **3.3 Particularidades al cambiar de sistema operativo**

Si cambia con su sistema de una versión de Windows a otra, reinstala un Windows ya existente o formatea o configura particiones de su disco duro, tenga en cuenta que, por lo general, esto cambia la ID de hardware. Por este motivo, deberá pedir una StartKey nueva y descargarla online desde ConfigAssist o guardarla en una memoria USB.

Si después del cambio pide una StartKey nueva, puede ocurrir que se muestre la StartKey antigua (guardada localmente) al abrir ConfigAssist. Seleccione "Online" como fuente de StartKey. Al hacerlo, se mostrará la StartKey nueva en ConfigAssist.

## <span id="page-6-0"></span>**4 Primera puesta en servicio y configuración**

## **4.1 Instalación del software**

*La instalación del software y las actualizaciones deben ser realizadas por un usuario de Windows con derechos de administrador. Por ello, un administrador debe haber iniciado sesión o debe abrirse el programa de instalación con la opción "Ejecutar como administrador".*

### **4.1.1 Descarga/instalación de la configuración básica e instalación de la StartKey**

Puede obtener el software para XENTRY Pass Thru EU como descarga en la página B2B Connect o en el siguiente enlace: https://xentryupdateservice.i.mercedes-benz.com/e/DLP\_special\_files/XPT\_Basis.zip

Inicie su ordenador y establezca una conexión online. La conexión online se necesita para poder llevar a cabo la instalación. Dado el caso, configure su cortafuegos para que esté garantizada la ejecución del archivo exe.

Descargue ahora el programa de instalación básico y haga clic en el archivo exe. Opcionalmente puede hacer clic con el botón derecho en "Inicio" y seleccionar "Ejecutar como administrador":

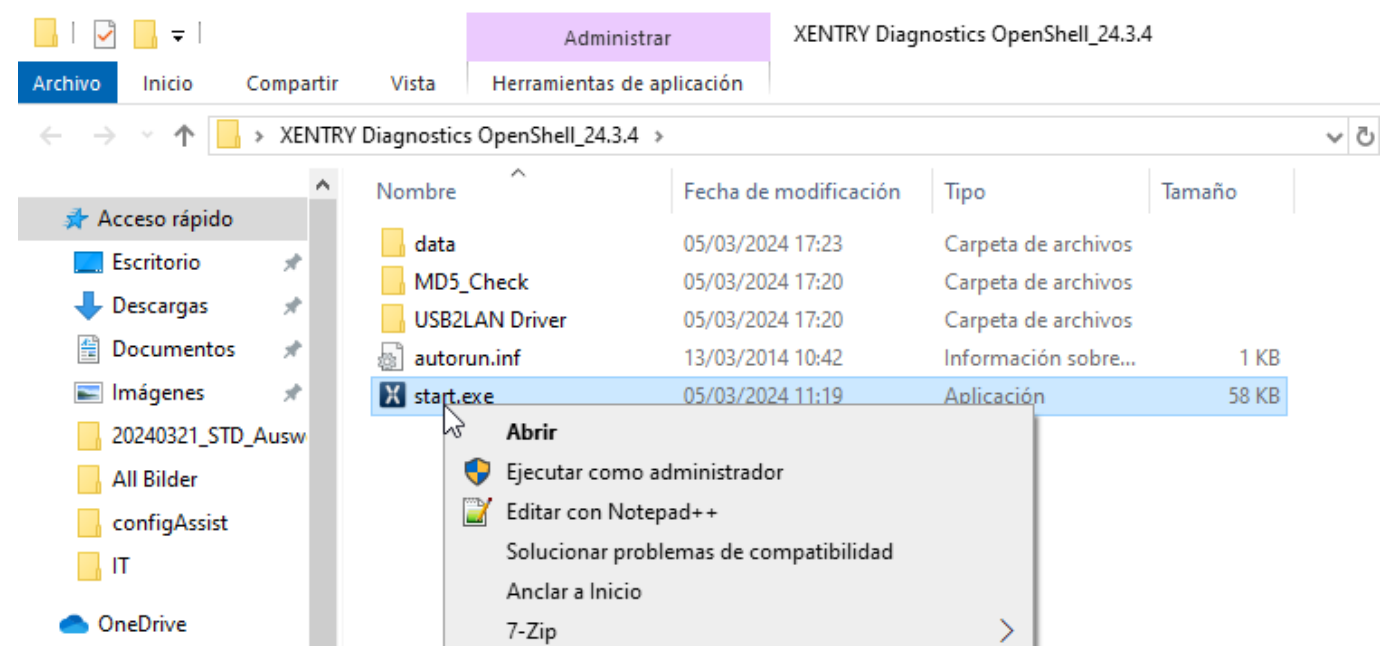

A continuación, seleccione el idioma deseado y después confirme la instalación de los siguientes paquetes en "Instalar":

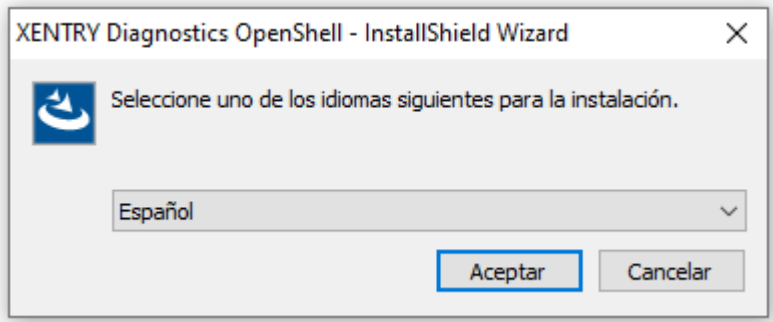

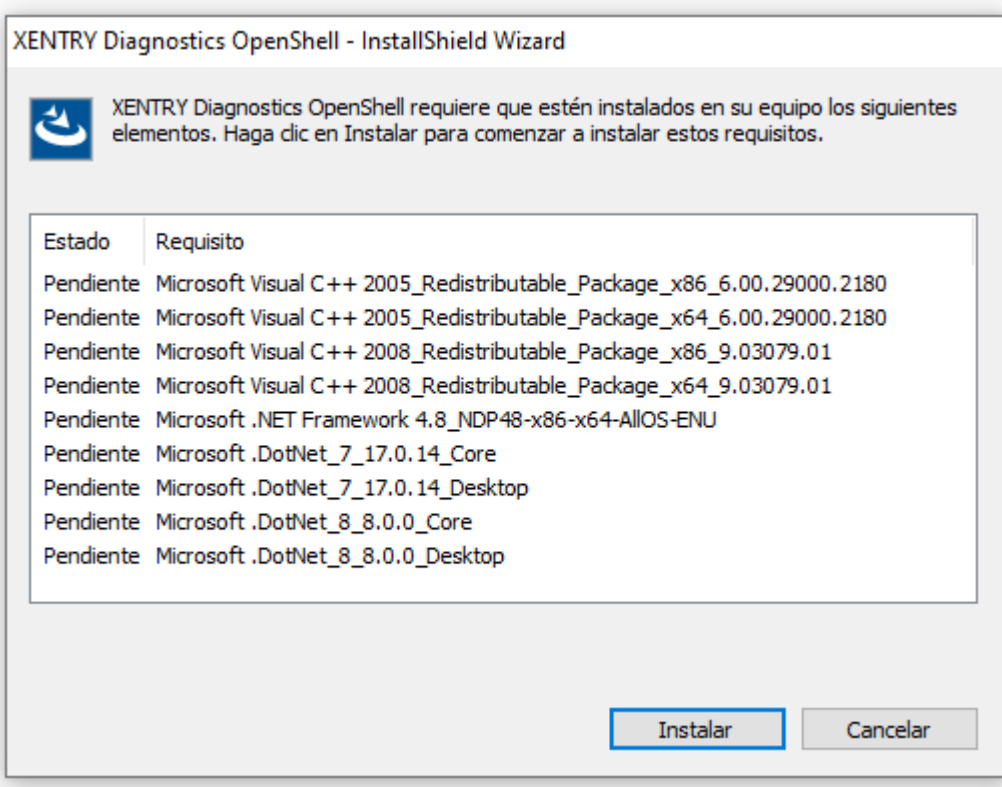

Se abre **InstallShield Wizard**. Haga clic en "Siguiente" para acceder a las **Condiciones generales de la contratación**. Acéptelas y haga clic en "Siguiente":

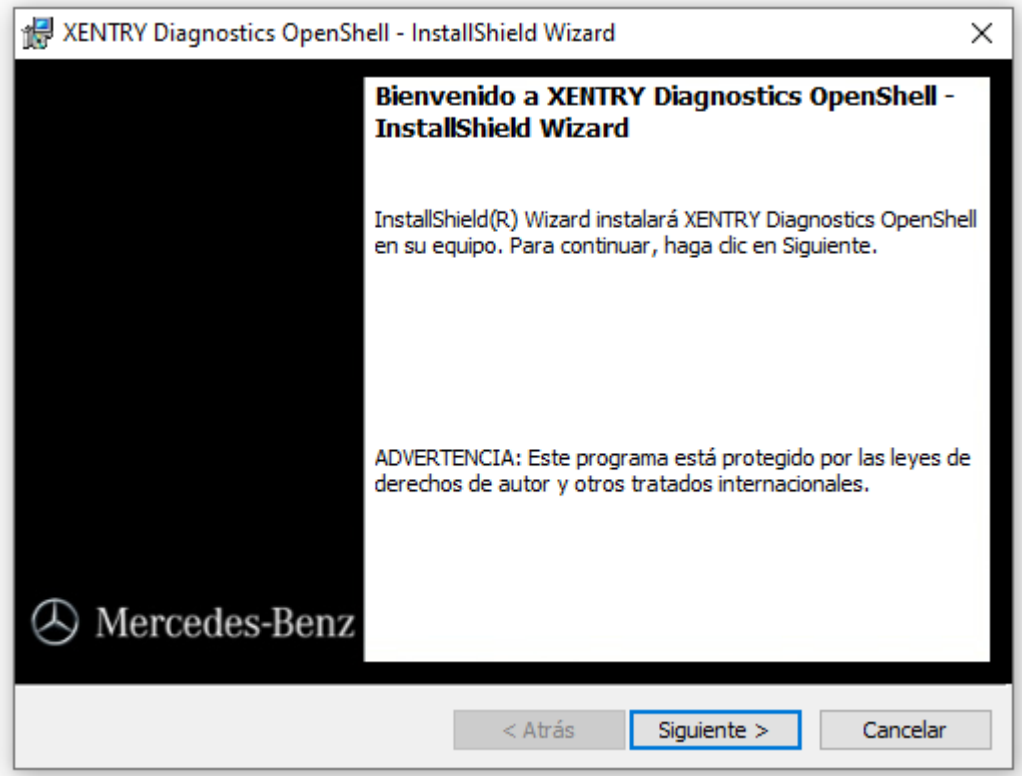

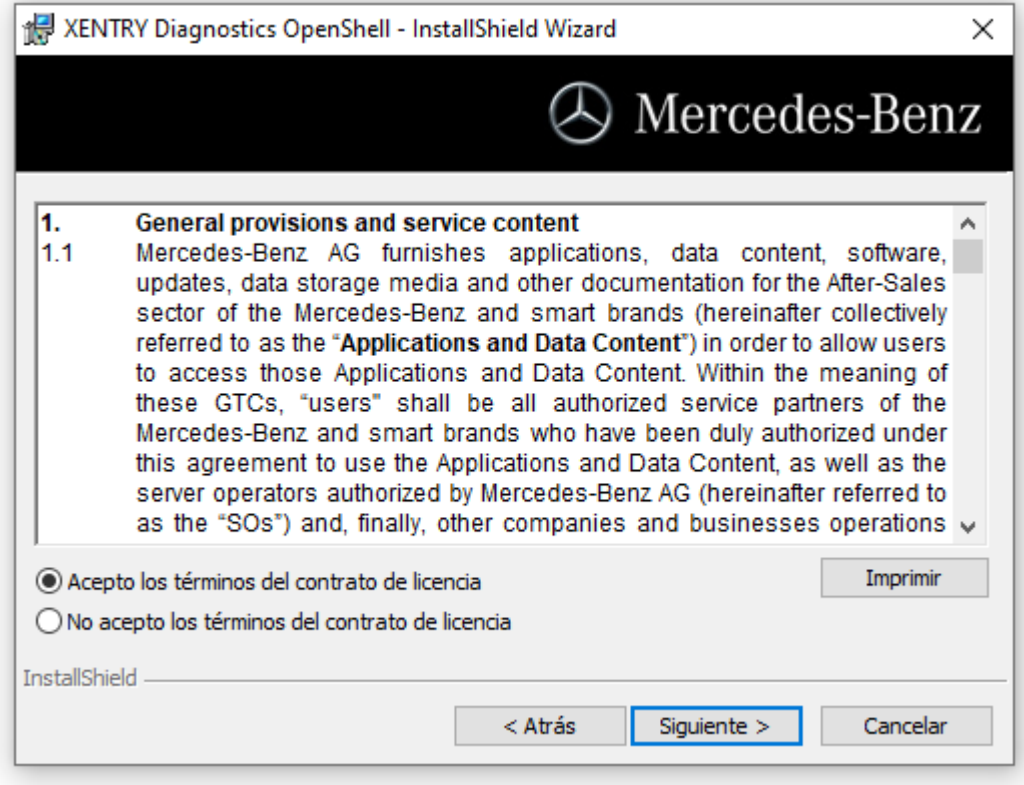

**Carpeta de destino:** confirme el directorio de destino determinado por defecto para XENTRY Diagnosis o seleccione otro directorio (a ser posible, mantenga la ruta propuesta):

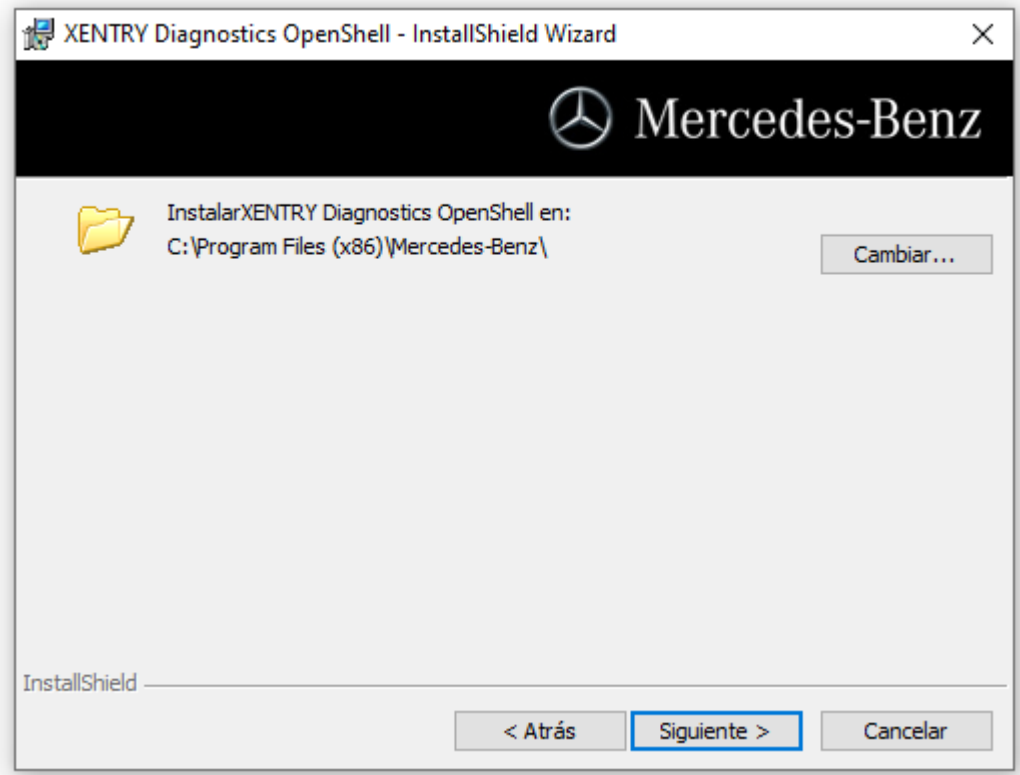

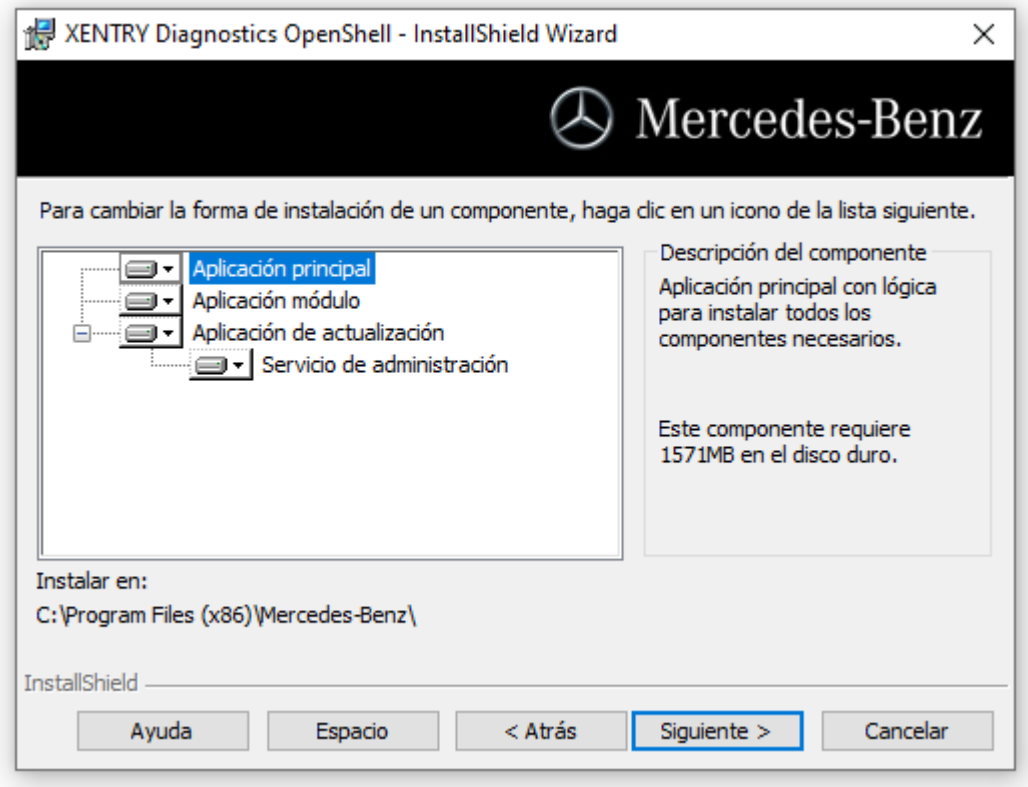

Haga clic en "Siguiente" hasta que se muestre la ventana de instalación.

**Instalar:** para iniciar la instalación, pulse el botón "Instalar" que se mostrará en cuanto esté listo el asistente para la instalación del programa. El proceso de instalación dura cierto tiempo:

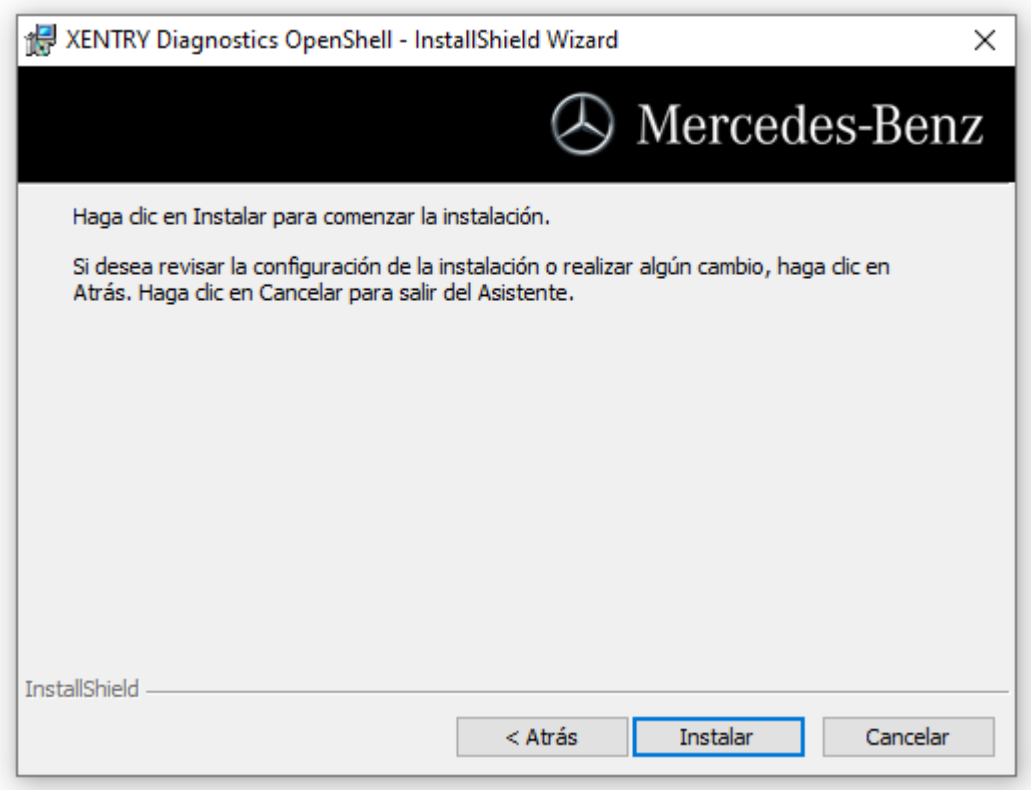

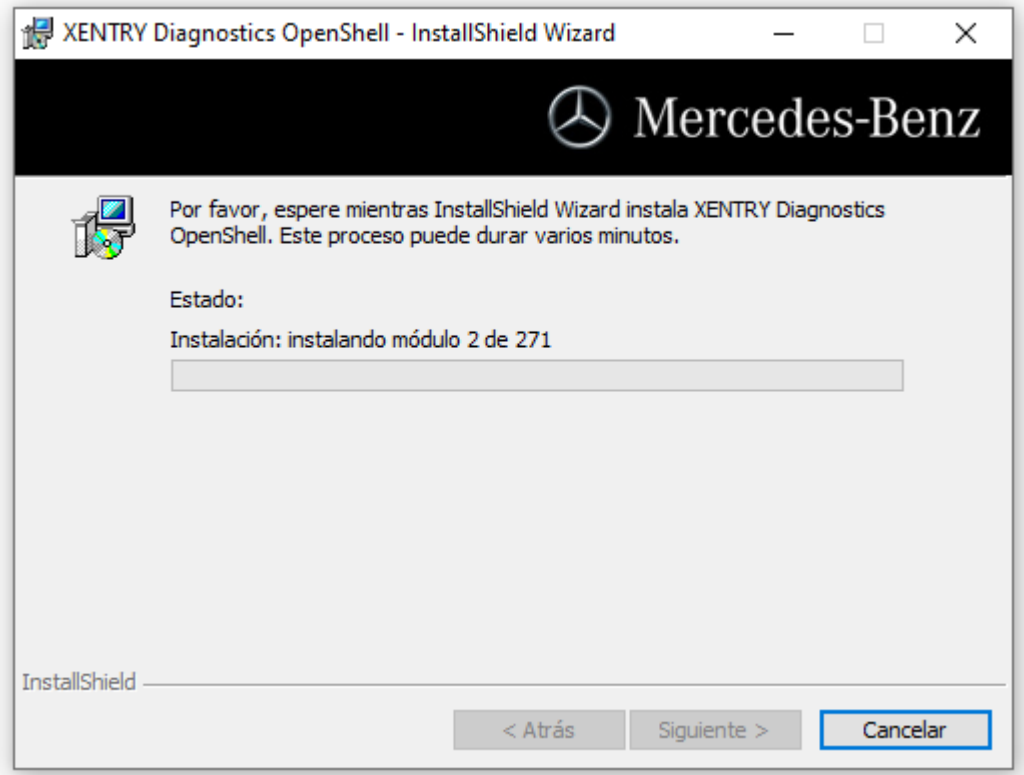

Una vez finalizada la instalación, confirme haciendo clic en "Finalizar". A continuación, reinicie el sistema. Tras el reinicio se abre ConfigAssist:

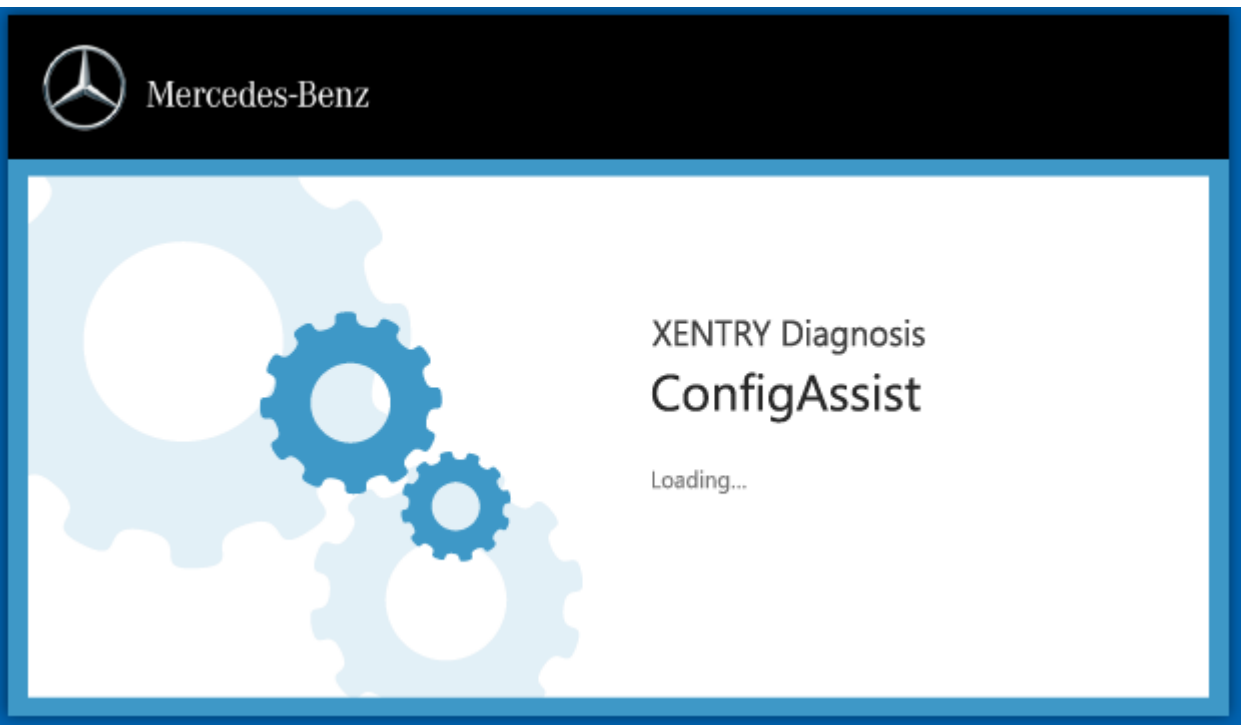

Si ConfigAssist no se inicia automáticamente, debe iniciarlo mediante el icono correspondiente del escritorio.

Ahora se abre una ventana de bienvenida en la que debe seleccionar el botón "Configurar". Haga clic en "Siguiente" en la parte inferior derecha.

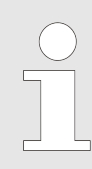

*Aquí primero se lleva a cabo la activación de XENTRY Update Service, el emparejamiento de su VCI se efectúa después.*

<span id="page-11-0"></span>En la siguiente ventana puede consultar la información sobre novedades de productos. Ahora haga clic en "Siguiente" hasta llegar a "Instalar StartKey".

#### **4.1.2 Instalar StartKey**

El sistema busca automáticamente mediante conexión online la StartKey más actual en el servidor StartKey. La StartKey se guarda en el sistema.

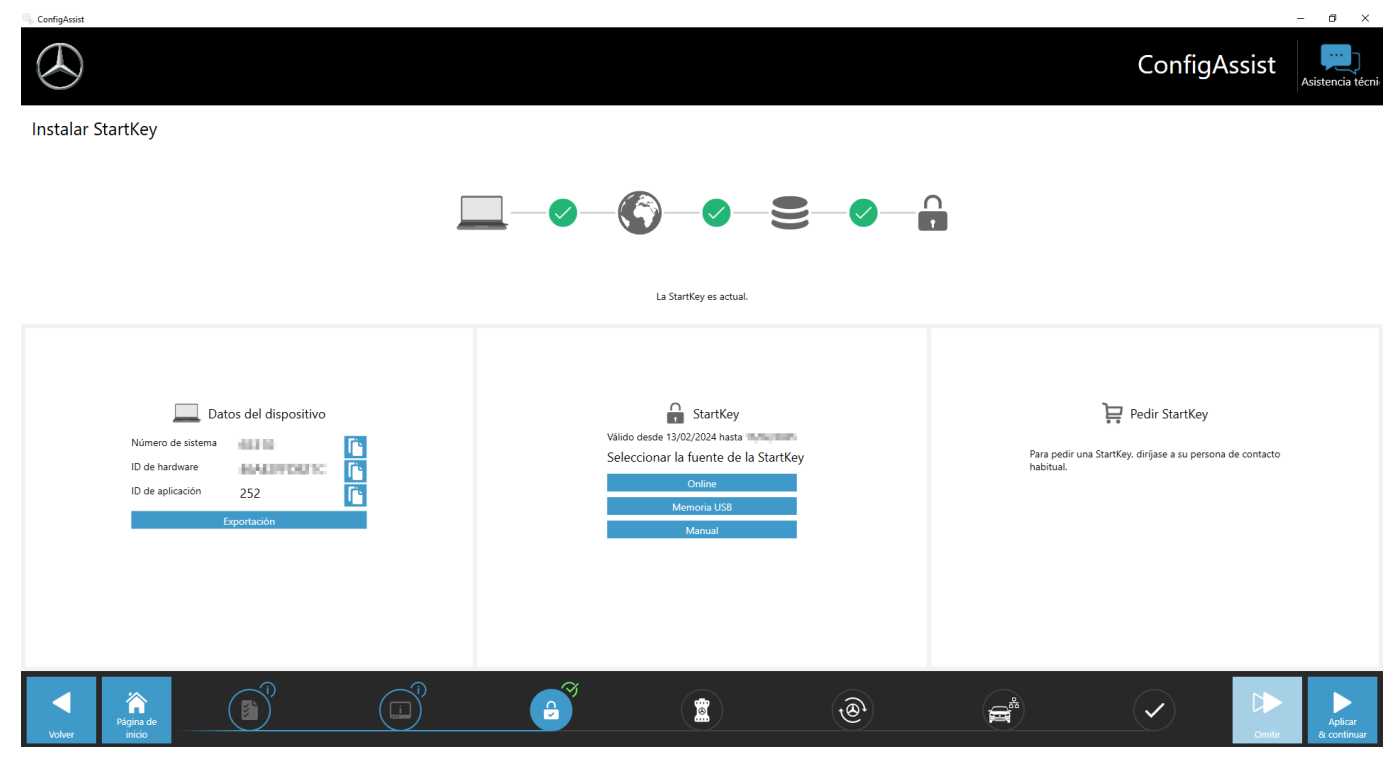

Alternativamente, también puede, por ejemplo, instalar la StartKey mediante memoria USB: seleccione para ello el botón "Memoria USB":

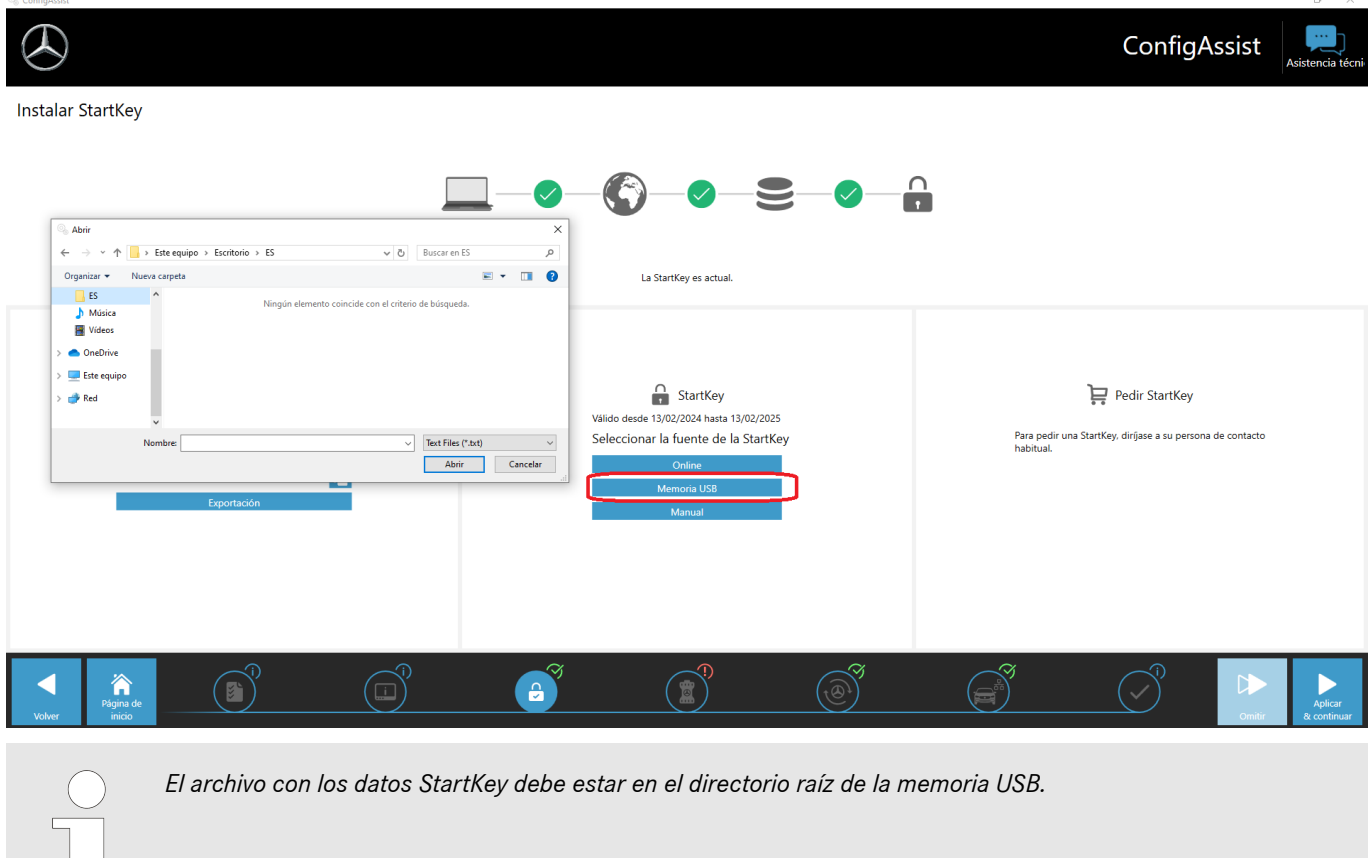

 $\overline{\phantom{a}}$ 己

También es posible introducir la StartKey manualmente: seleccione para ello el botón "Manual":

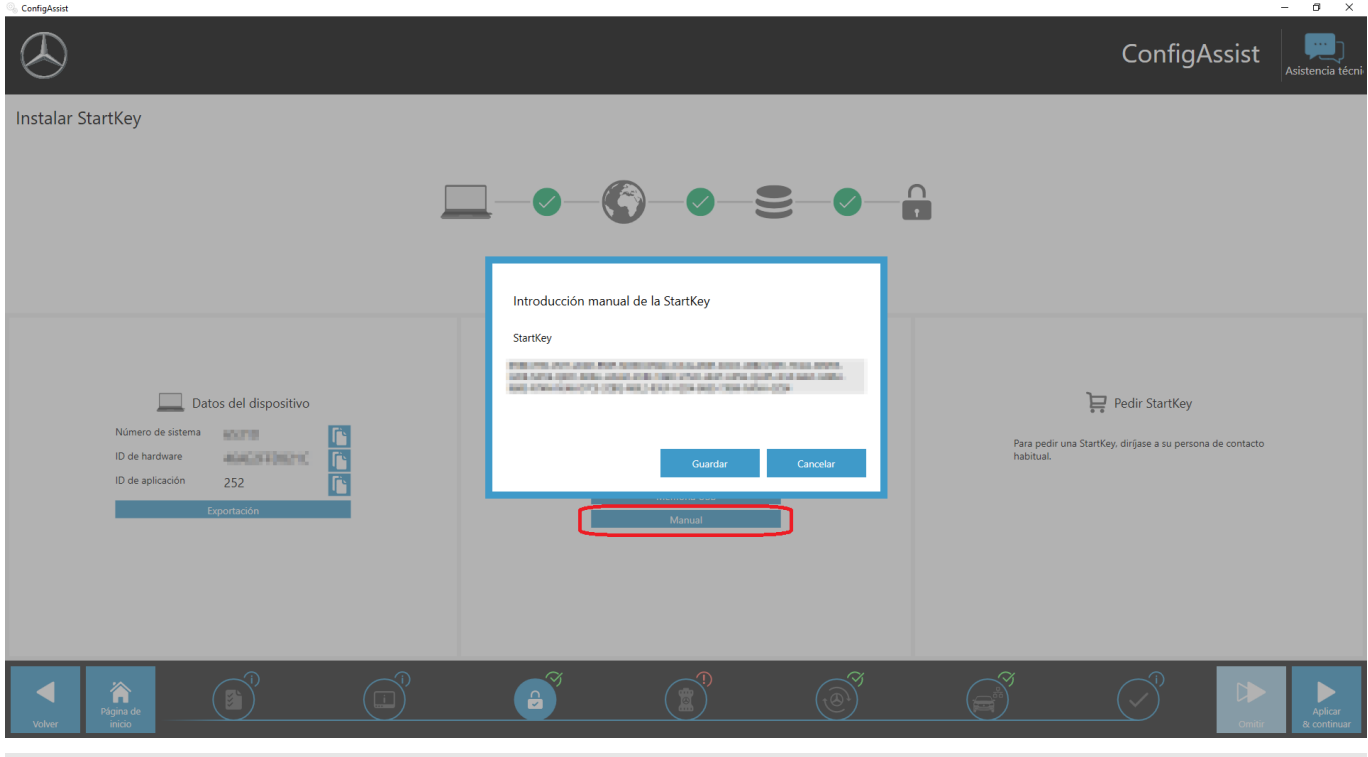

*La cadena de StartKey se puede insertar mediante la opción de copiar y pegar. A continuación, haga clic en "Guardar".*

#### IMPORTANTE:

El release de XENTRY Diagnosis solo puede descargarse e instalarse en el siguiente paso si existe una StartKey "adecuada" y válida. Por todo ello, debe pedirse la StartKey específica del sistema, y en el siguiente paso debe instalarse en el ordenador, antes de instalar XENTRY Diagnosis. Puede solicitar información sobre el proceso de pedido de una StartKey con los datos de sistema que ha obtenido a su persona de contacto local o al Help Desk que corresponda.

La ID de hardware necesario para el pedido se le mostrará aquí en "ConfigAssist". El campo correspondiente se puede marcar y copiar:

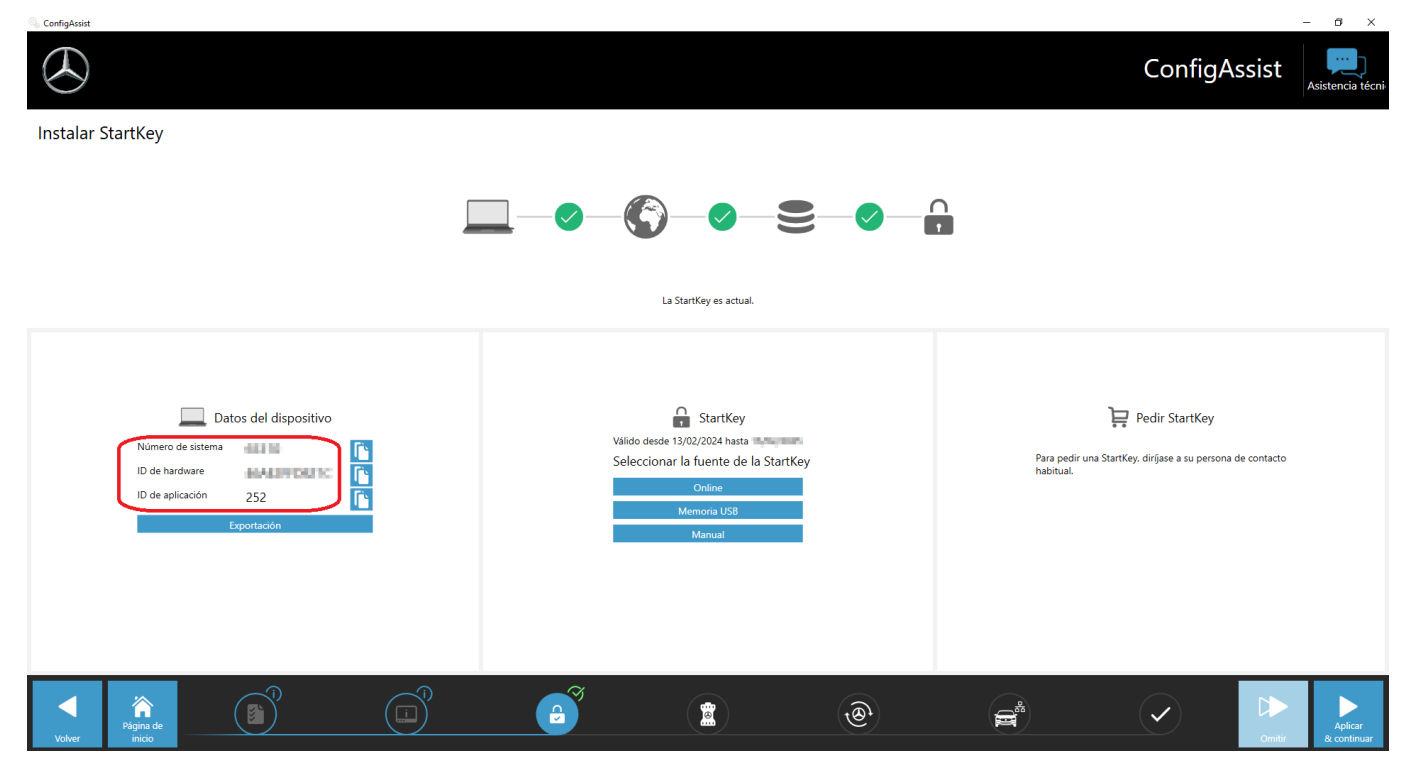

XENTRY Diagnosis Pass Thru EU, Instrucciones de servicio, Stand 04/24 (Gültigkeit bis Widerruf) Página 13 de 55 Mercedes-Benz AG, Mercedesstr.120, 70372 Stuttgart

<span id="page-13-0"></span>Dado el caso, deberá consultar su número de sistema al centro de atención al cliente (XCA) o a su responsable de mercado.

#### **4.1.3 Descarga e instalación del release de diagnóstico**

Cuando se abra XENTRY Update Service Control Center, acceda a la tercera o la cuarta pestaña en la barra de menús izquierda "Vista de conjunto de release". La descarga del release de diagnóstico actual se inicia automáticamente. Podrá seguir el estado de la descarga en XENTRY Update Service Control Center.

Tenga en cuenta que XENTRY Update Service Control Center proporciona automáticamente la última versión de release. Si lleva a cabo una actualización de una instalación existente, se suprimen los pasos anteriores.

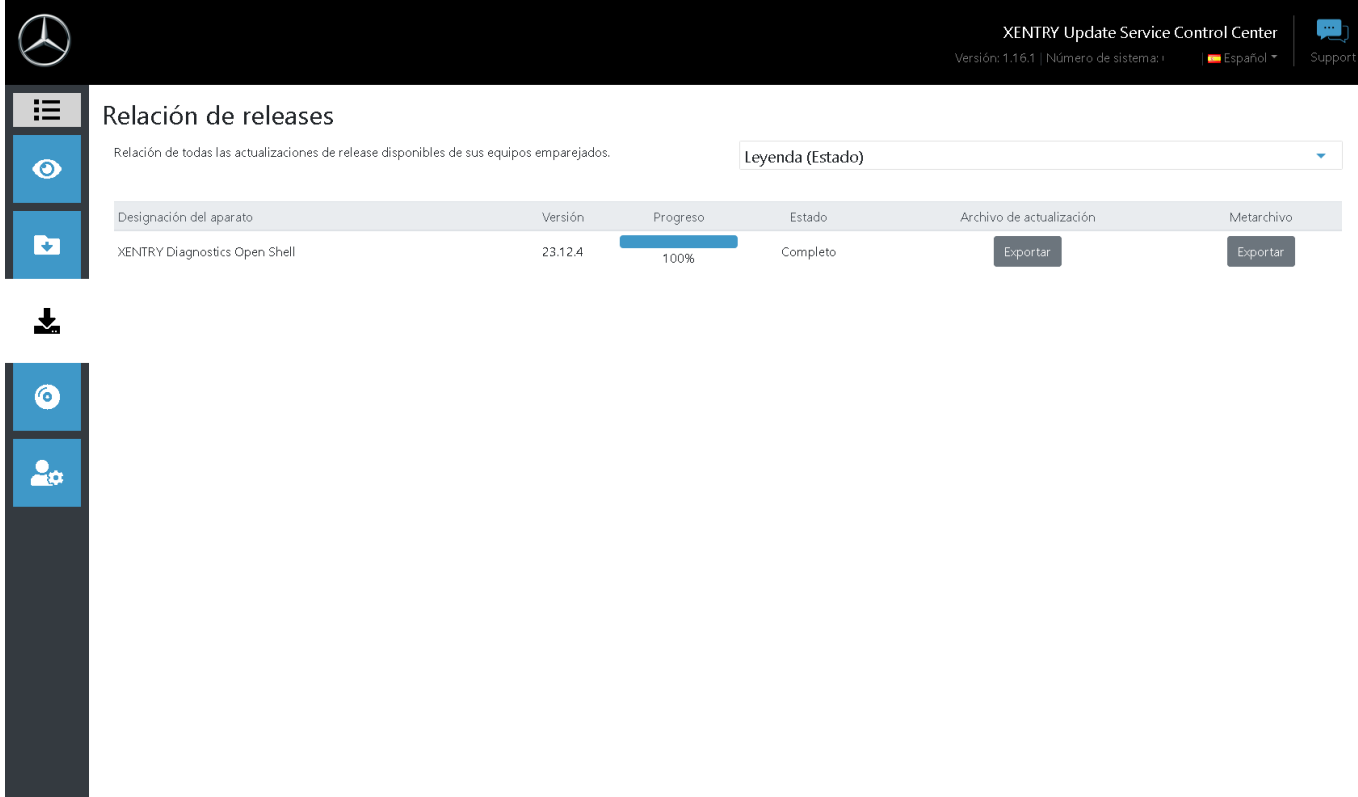

#### *Fig. 1: XENTRY Update Service Control Center*

En el área de Vista de conjunto de release encontrará las actualizaciones release disponibles, la versión instalada actualmente y versiones más antiguas.

<span id="page-14-0"></span>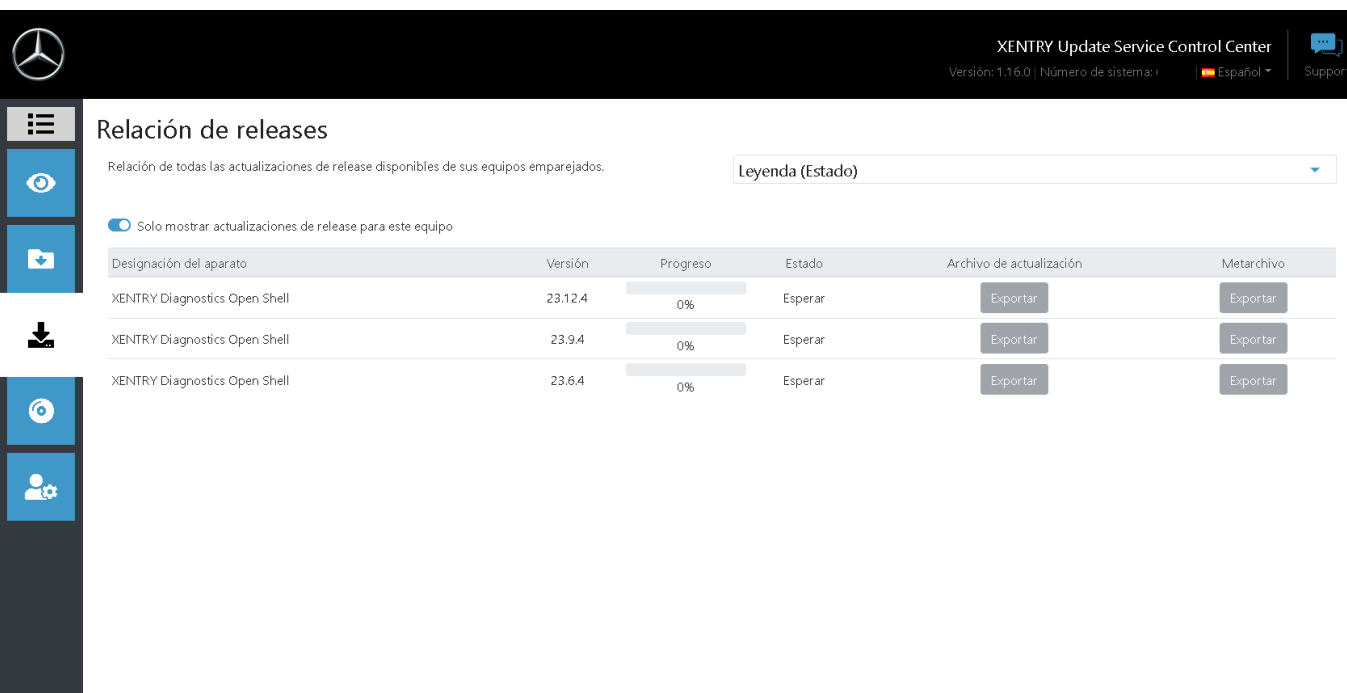

#### *Fig. 2: XENTRY Update Service Control Center*

Después de realizarse la descarga correctamente, haga clic en el botón "Exportar" para guardar el release de diagnóstico en el disco duro y ábralo.

*¡Asegúrese previamente de que dispone de suficiente espacio de memoria (aprox. 150 GB) en su disco duro!*

Cuando la barra de progreso para la versión deseada muestre el 100 %, haga clic en el botón "Exportar"

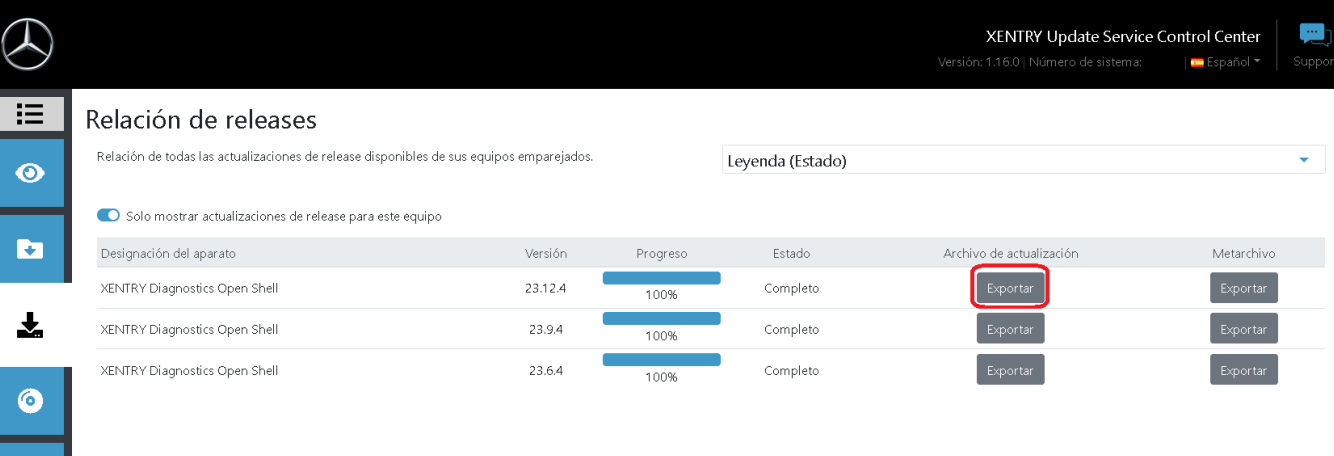

El archivo de la actualización de release se descargará y se guardará en el lugar de almacenamiento seleccionado.

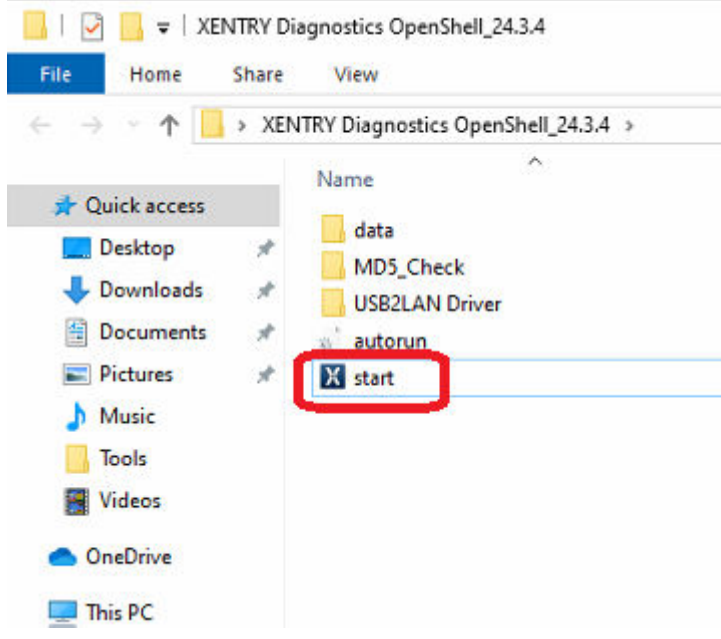

Ejecute ahora también, como lo hizo previamente en la instalación del release básico, los pasos de instalación para el release de diagnóstico, entre otros:

1. > Selección de idioma

 $20$ 

- **2.** Confirmación de las CGC
- **3.** Confirmación del lugar de almacenamiento
- **4.** Inicio de la instalación

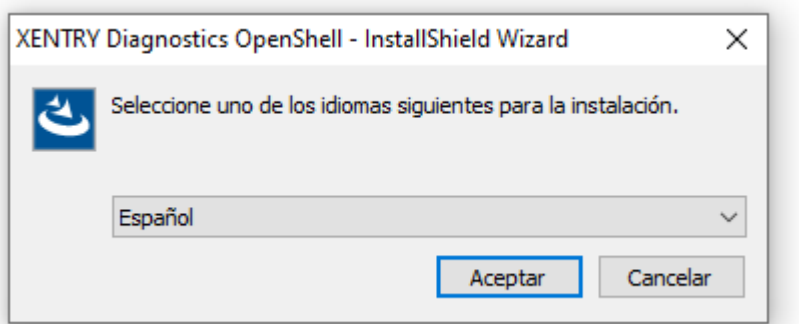

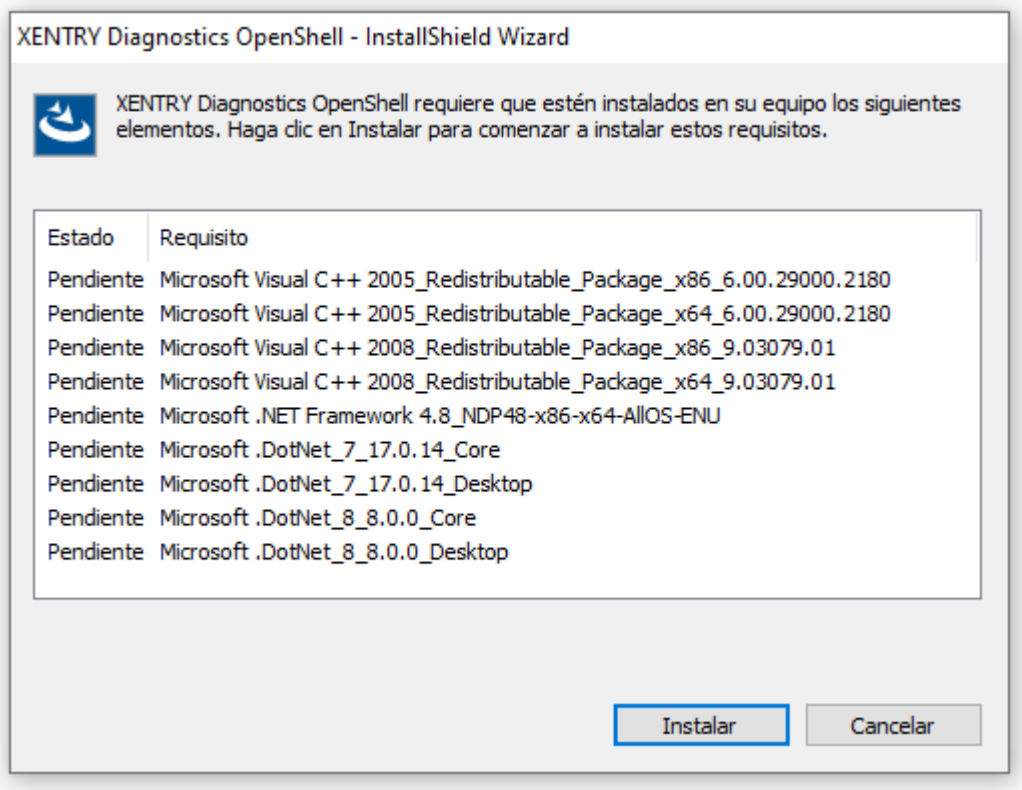

<span id="page-17-0"></span>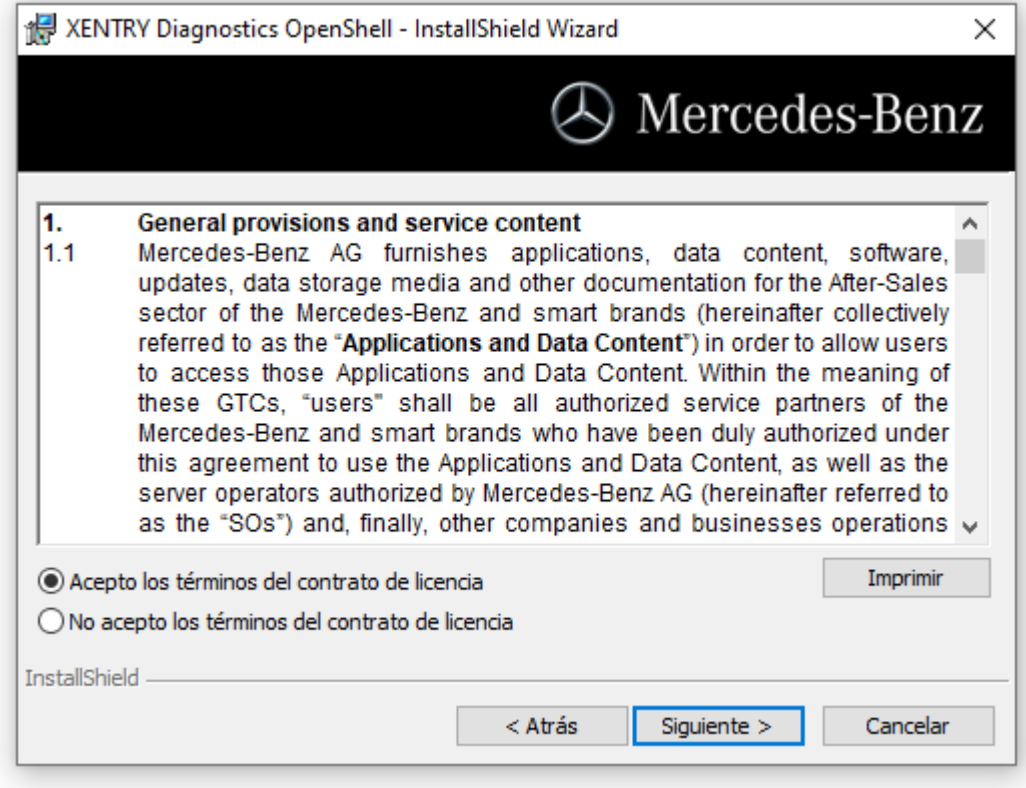

Después de realizar todos los pasos de instalación, haga clic en **"Finalizar"**. Tras ello debe reiniciar su ordenador.

Tras el reinicio encontrará en su escritorio el icono de XENTRY Diagnosis, así como el resto de iconos.

### **4.2 Configuración con ayuda de ConfigAssist**

La herramienta ConfigAssist le guía paso a paso a través de la configuración y la puesta en servicio del multiplexor utilizado. Para ello haga clic en este icono de su escritorio:

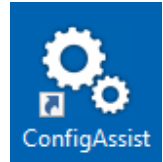

Aparece la ventana siguiente en el escritorio:

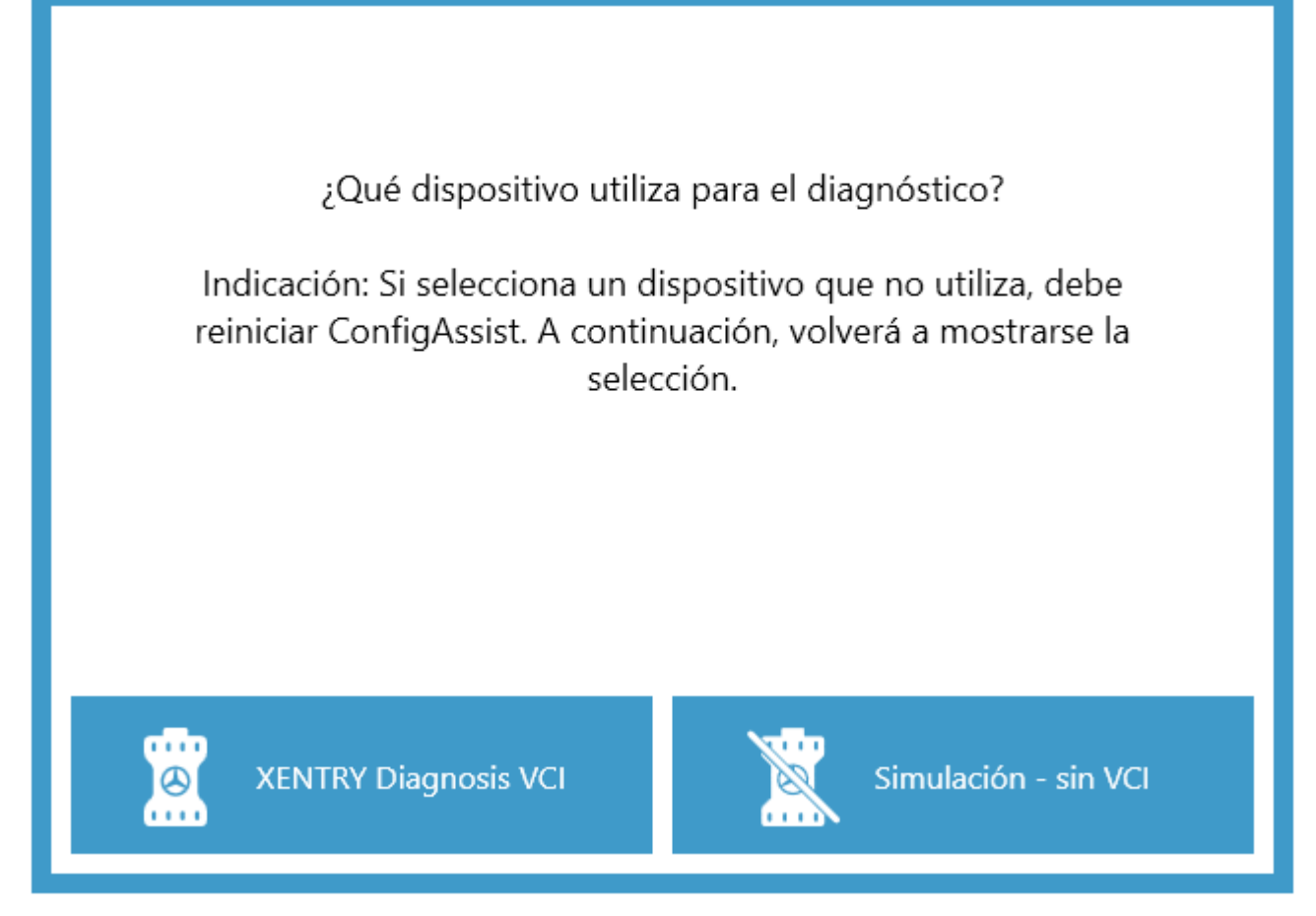

Puede utilizar XENTRY Diagnosis opcionalmente con XENTRY Diagnosis VCI o Simulación sin VCI.

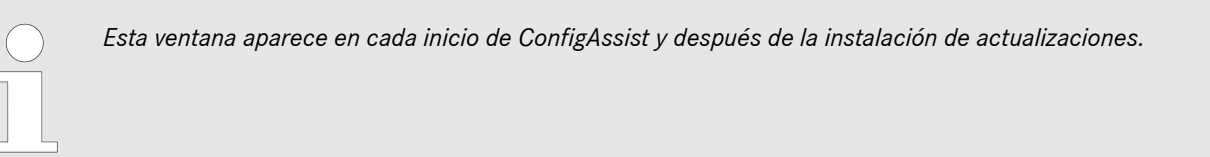

Haga clic en "Configurar":

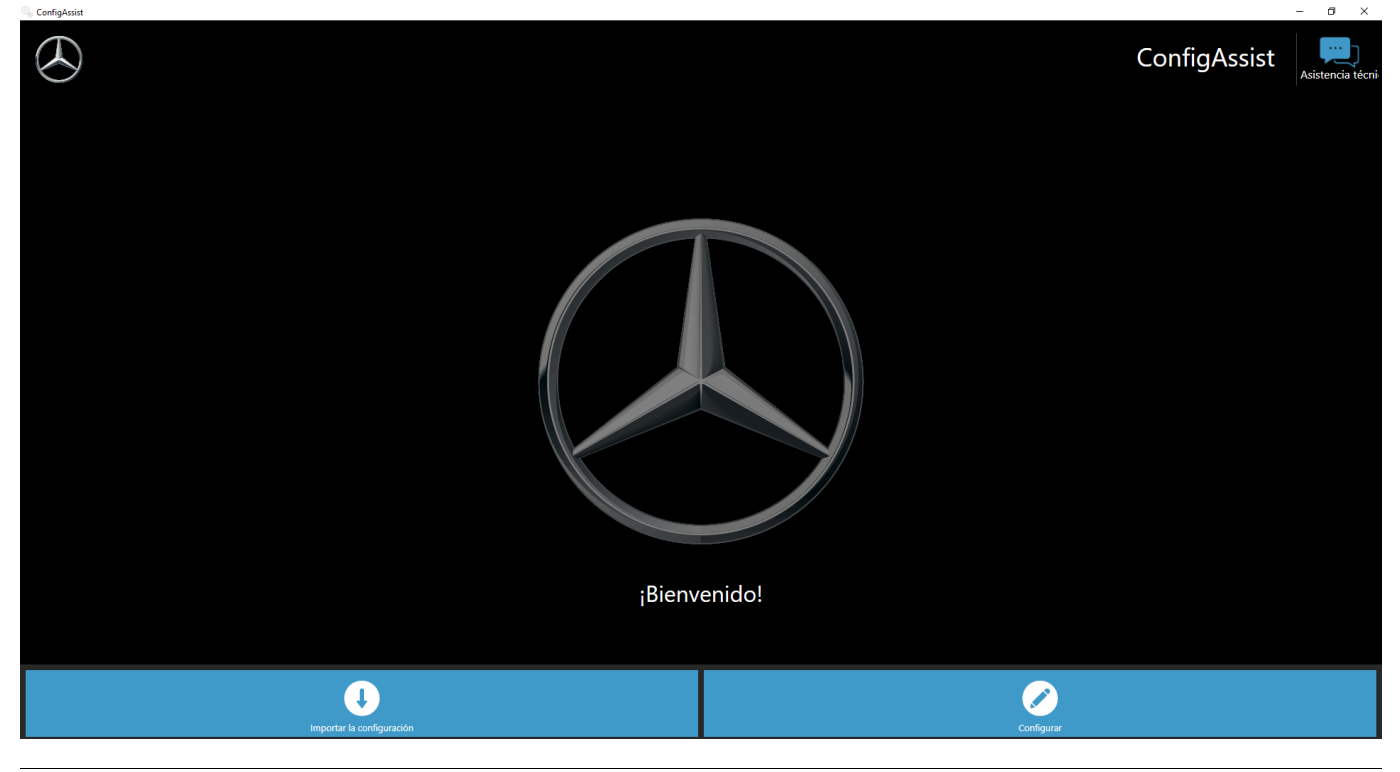

XENTRY Diagnosis Pass Thru EU, Instrucciones de servicio, Stand 04/24 (Gültigkeit bis Widerruf) Página 19 de 55 Mercedes-Benz AG, Mercedesstr.120, 70372 Stuttgart

<span id="page-19-0"></span>En las ventanas siguientes se mostrará información sobre el volumen de suministro y las novedades de producto.

Haga clic en el botón "Siguiente" hasta que llegue a la página "Instalar StartKey".

Ahora puede añadir una StartKey. Encontrará más información al respecto en → [Capítulo 4.1.2 «Instalar StartKey»](#page-11-0) [en la página 12](#page-11-0)

En el siguiente paso podrá configurar XENTRY Update Service. Encontrará más información al respecto en → [Capítulo 5.1](#page-29-0) [«Configuración de XENTRY Update Service» en la página 30](#page-29-0)

#### **4.2.1 Configuración del adaptador UBS a LAN**

El adaptador UBS a LAN es un producto adicional que no se incluye en el volumen de suministro. Sirve para transmitir más rápidamente el software de unidades de control al vehículo.

Puede obtener más información sobre el producto en la página de inicio de B2B Connect y también puede encontrar más información aquí, como la guía del usuario, que le brinda una vista de conjunto más detallada de la configuración.

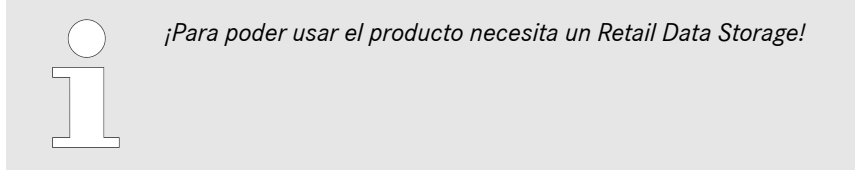

## **4.3 Emparejamiento de XENTRY Diagnosis VCI**

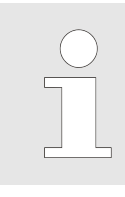

*IMPORTANTE: ¡Introduzca el adaptador USB Wi-Fi en su ordenador de diagnóstico!*

Una vez haya instalado correctamente StartKey en ConfigAssist, haga clic en "Aplicar y continuar". A continuación, se muestra la siguiente vista:

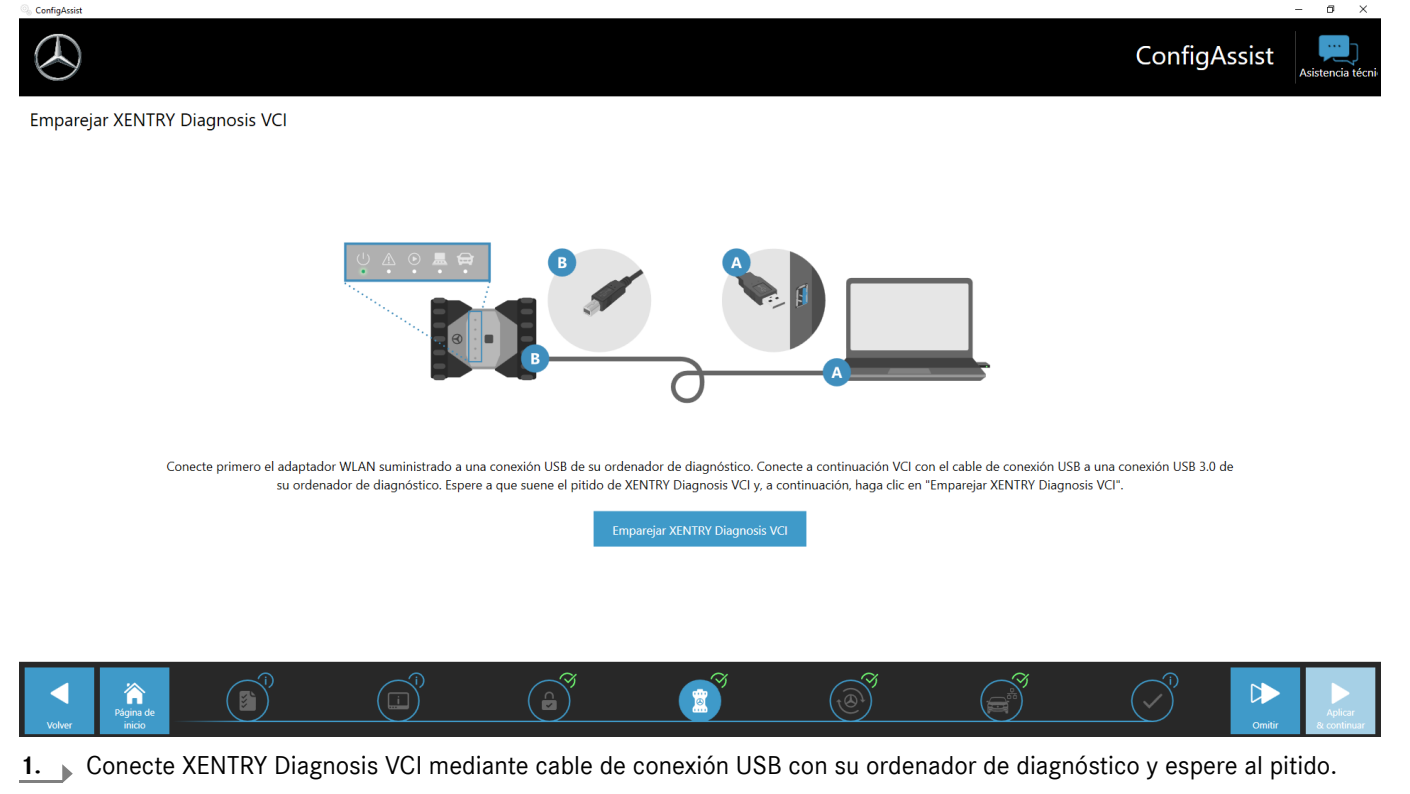

**2.** A continuación, haga clic en "Emparejar XENTRY Diagnosis VCI" y espere a que se establezca la conexión.

- <span id="page-20-0"></span>**3.** Vuelva a retirar el cable de conexión USB.
	- → XENTRY Diagnosis VCI está conectado ahora mediante WLAN con su ordenador de diagnóstico y está listo para utilizarse para el diagnóstico.
	- El icono VCI se muestra permanentemente en su escritorio:

Haga clic en el botón "Aplicar y continuar".

#### **4.3.1 Finalización de la configuración**

Al final de la configuración se muestra una vista de conjunto de su configuración del sistema.

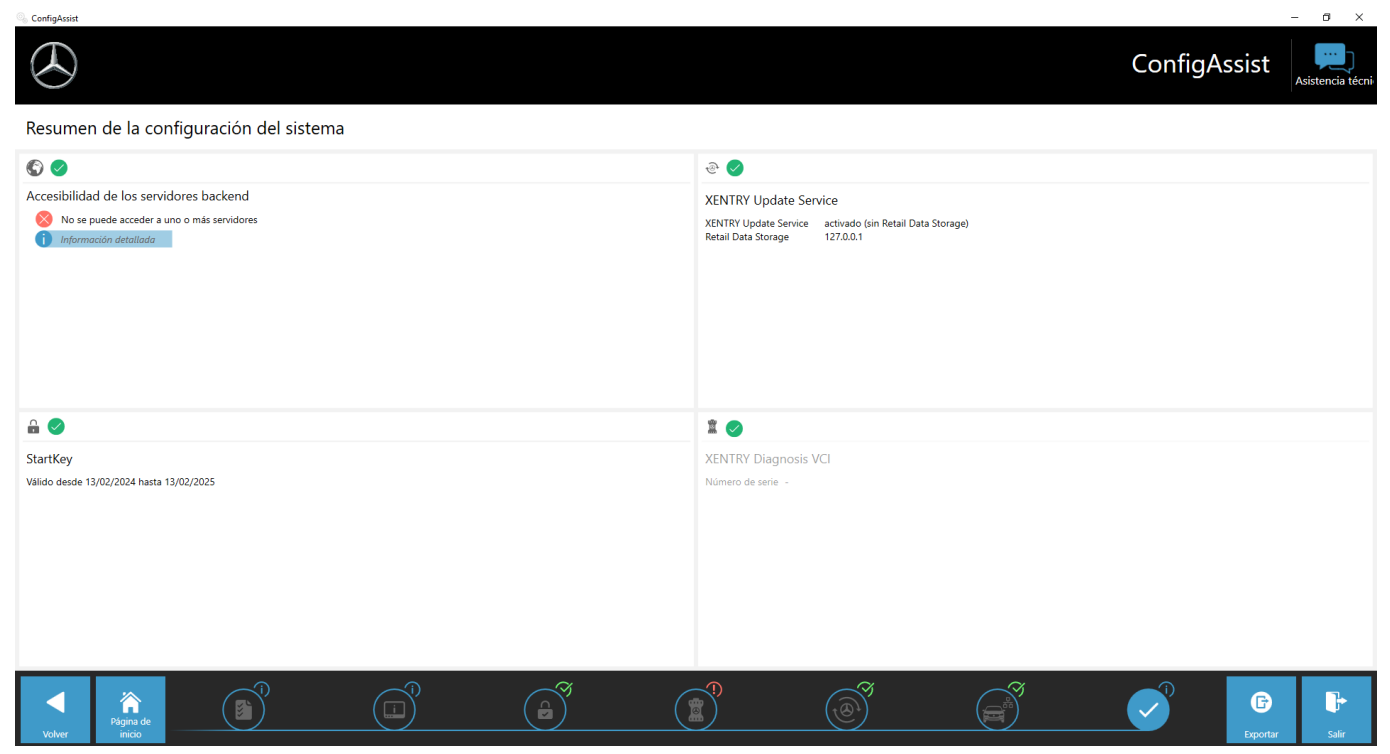

*Fig. 3: Resumen de su configuración del sistema*

Las marcas de verificación verdes indican una configuración correcta.

Con el botón "Exportar" puede exportar la configuración para importarla a otro dispositivo.

Haciendo clic en el botón "Finalizar" se cierran la configuración y ConfigAssist.

## **4.4 Configuración del cortafuegos de Windows**

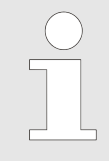

*Tenga en cuenta que, si utiliza adicionalmente o en lugar del cortafuegos de Windows un cortafuegos de un tercer proveedor (este puede estar integrado, por ejemplo, en un antivirus), consulte las correspondientes instrucciones de configuración para realizar en él ajustes análogos.*

#### **Configuración del cortafuegos de Windows para la conexión DoIP**

Para garantizar un intercambio de datos sin problemas entre el vehículo compatible con DoIP y el sistema de diagnóstico Open Shell, debe habilitarse el cortafuegos de Windows para puertos de comunicación específicos adicionales.

Ir a la configuración del cortafuegos de Windows:

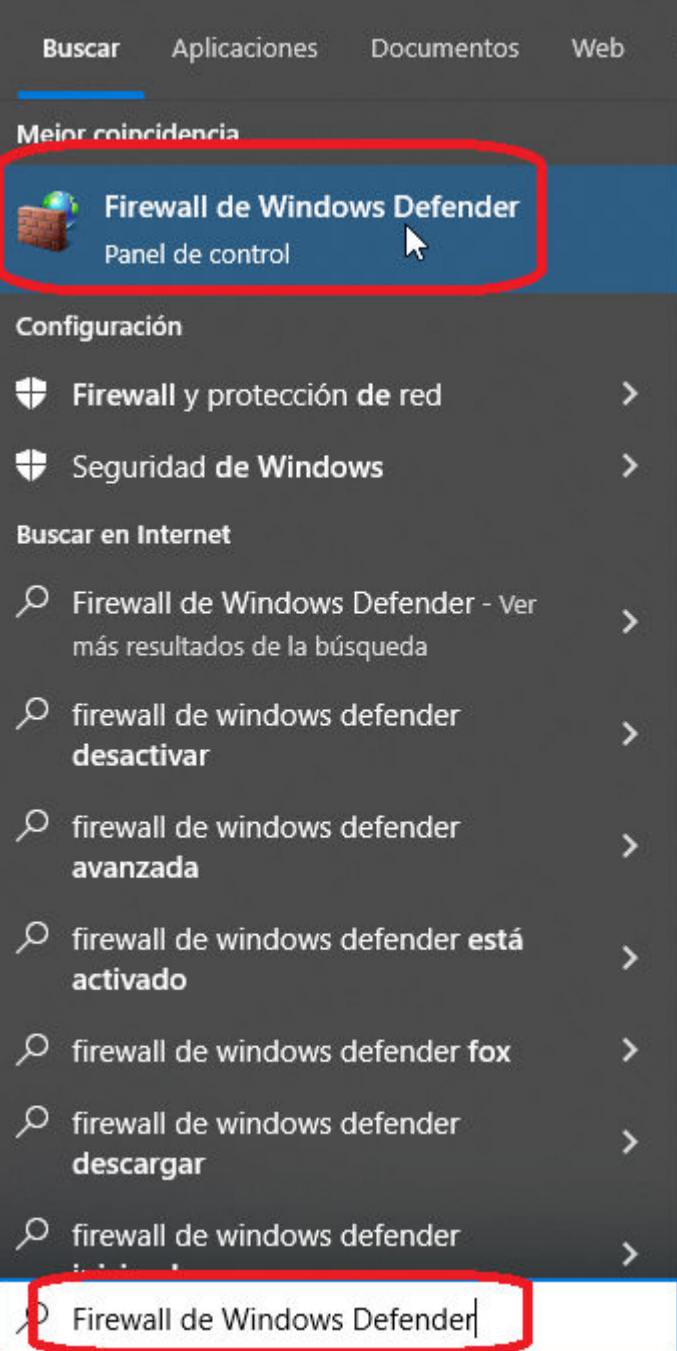

■ Abra el panel de control y, allí, la entrada "Cortafuegos de Windows". Seleccione en la barra de menús izquierda la entrada "Ajustes avanzados".

- Debe configurar el cortafuegos tanto para conexiones TCP y UDP de entrada como también de salida, y habilitar completamente para ello puertos específicos.
- Necesita en total cuatro reglas de cortafuegos.
- Proceda para ello del siguiente modo:

Windows Defender Firewall con seguridad avanzada

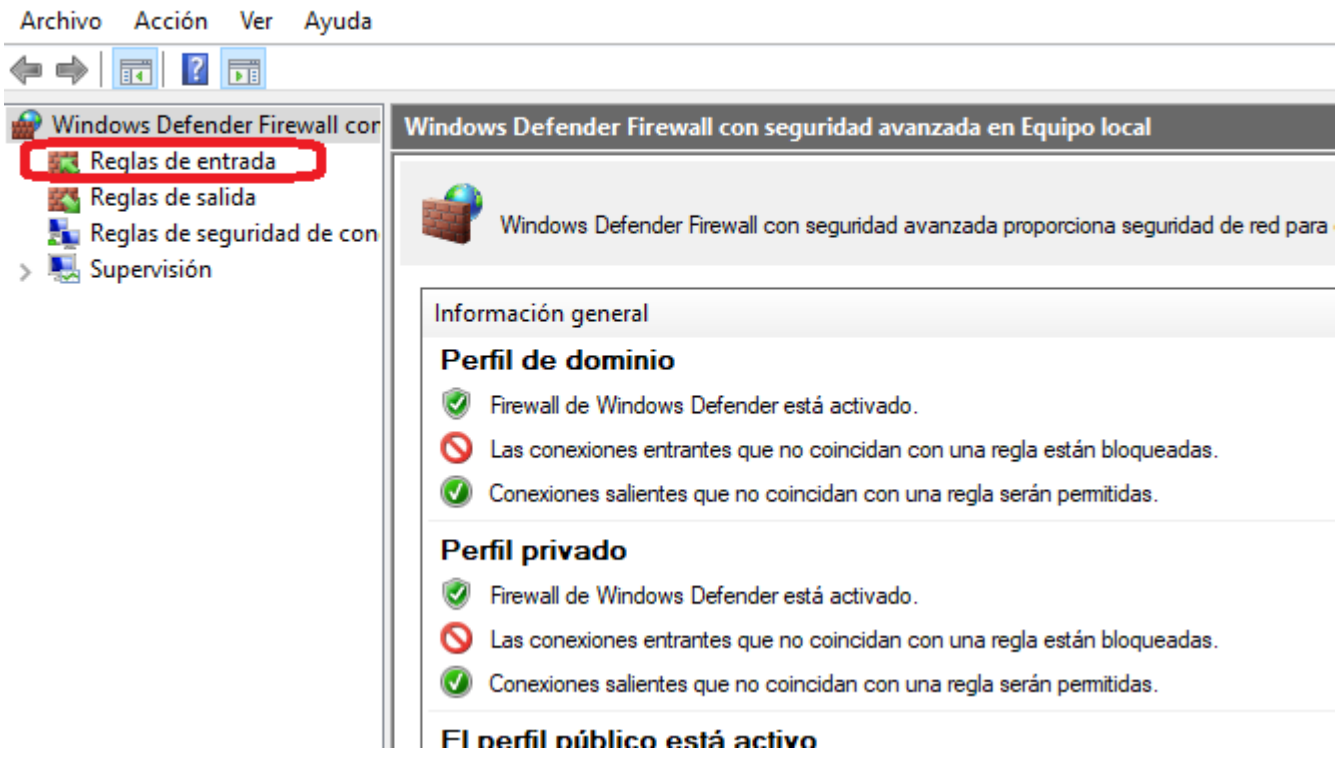

1. Seleccione la entrada "Reglas de entrada".

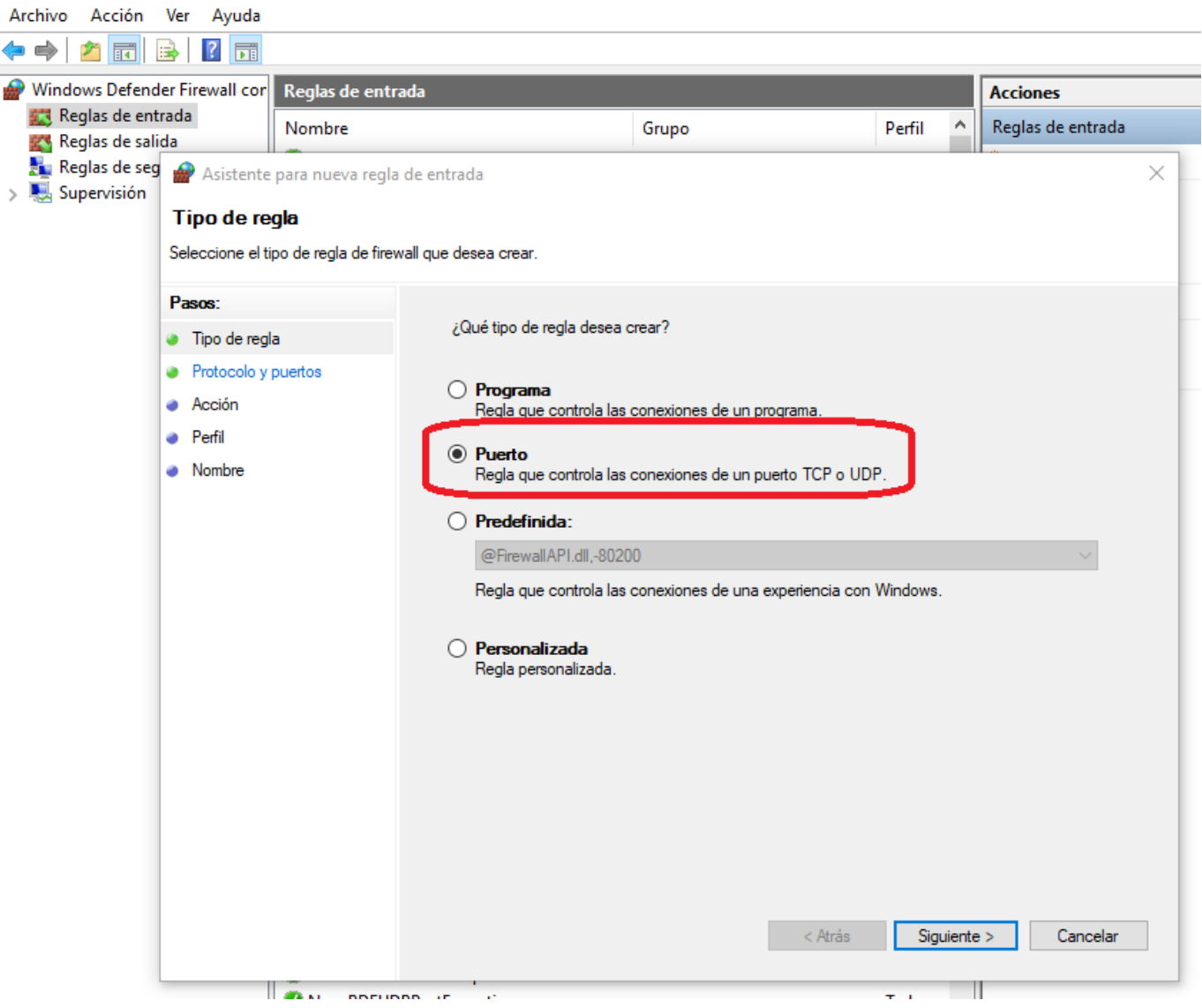

**2.** Primero se crea una regla TCP de entrada.

Windows Defender Firewall con seguridad avanzada

Asegúrese de que se encuentra en el paso "Tipo de regla" (izquierda) y seleccione a la derecha la opción "Puerto". A continuación, haga clic en "Siguiente".

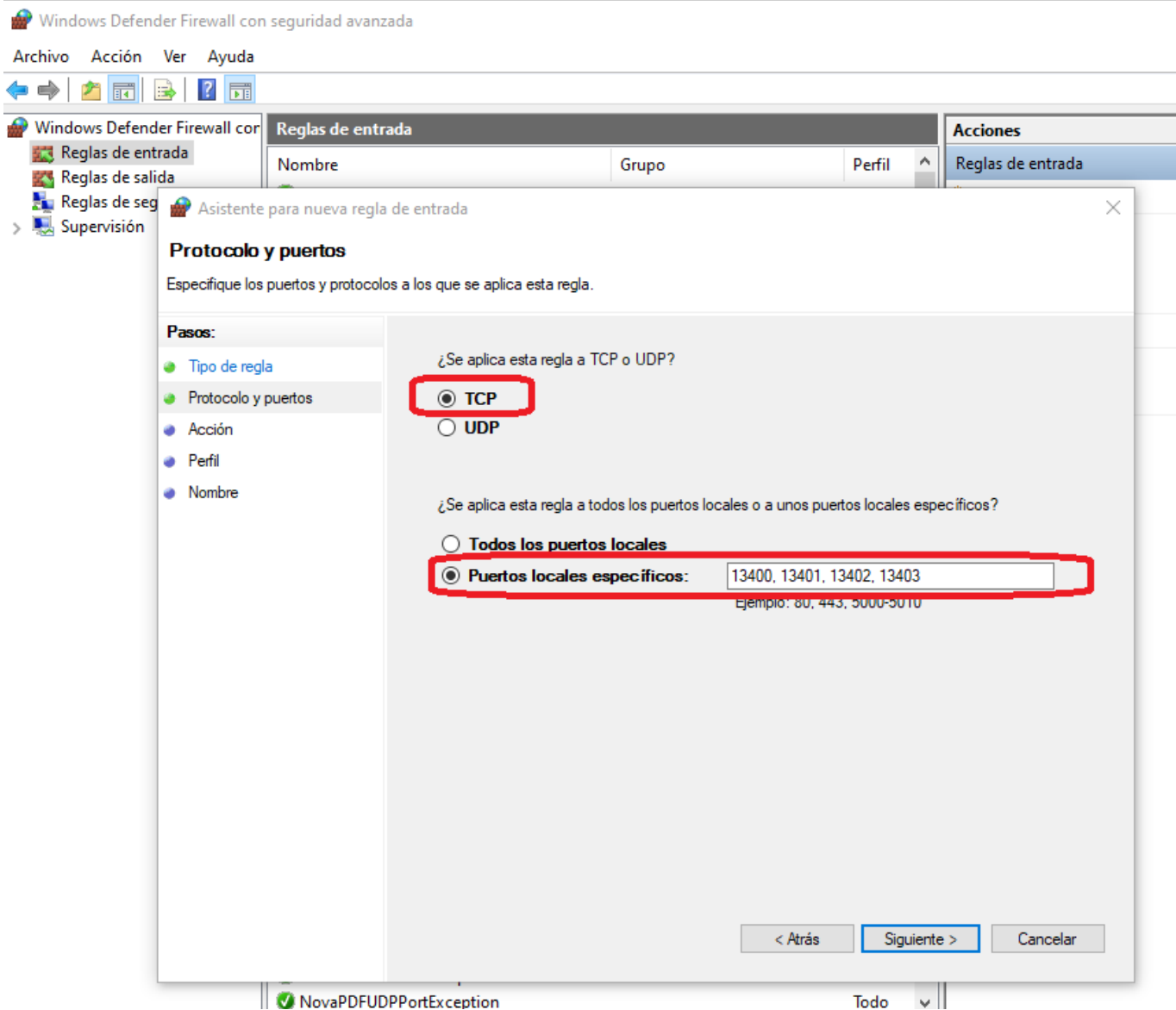

**3.** Seleccione en el siguiente paso la opción "TCP" y debajo, la opción "Puertos locales específicos".

Seleccione en el siguiente paso la opción "TCP" y debajo, la opción "Puertos locales específicos". Introduzca en el campo de texto los siguientes números de puerto separados por comas: **13400, 13401, 13402, 13403**

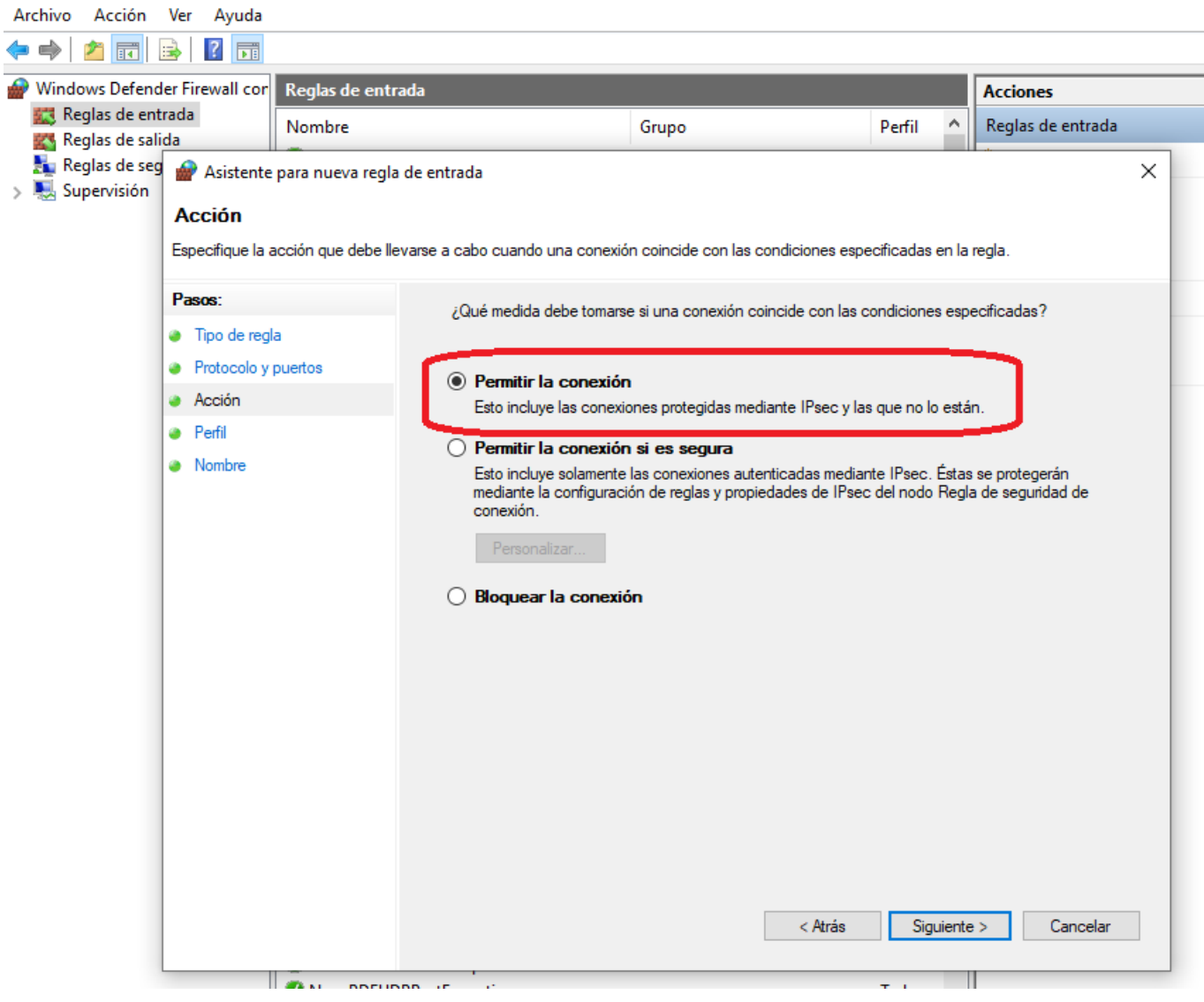

**4.** Después de hacer clic en "Siguiente", accederá a los datos para la acción.

Windows Defender Firewall con seguridad avanzada

Seleccione aquí la opción "Permitir la conexión" y confírmela de nuevo con "Siguiente".

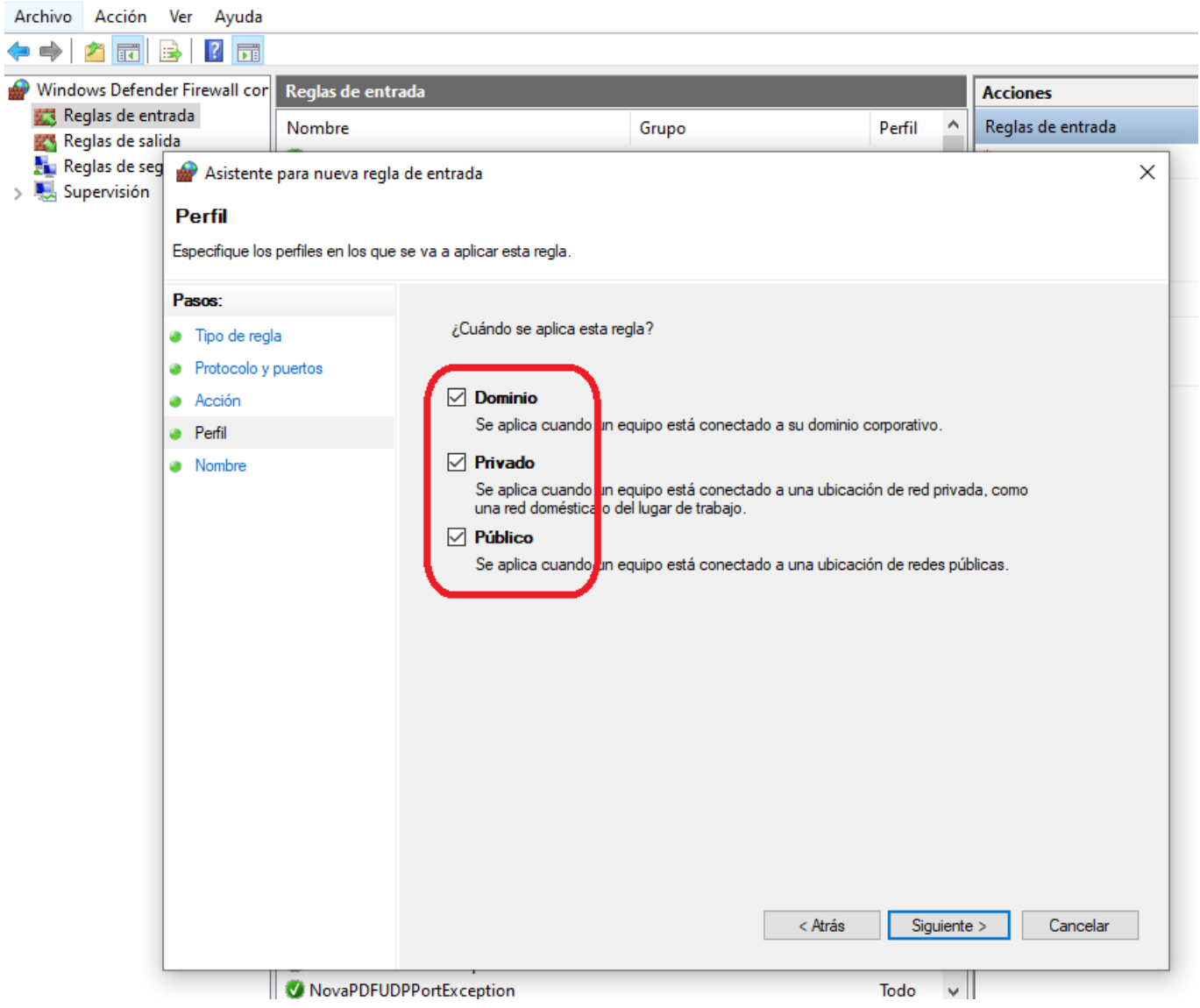

**5.** En el siguiente paso "Perfil" seleccione todas las opciones.

Windows Defender Firewall con seguridad avanzada

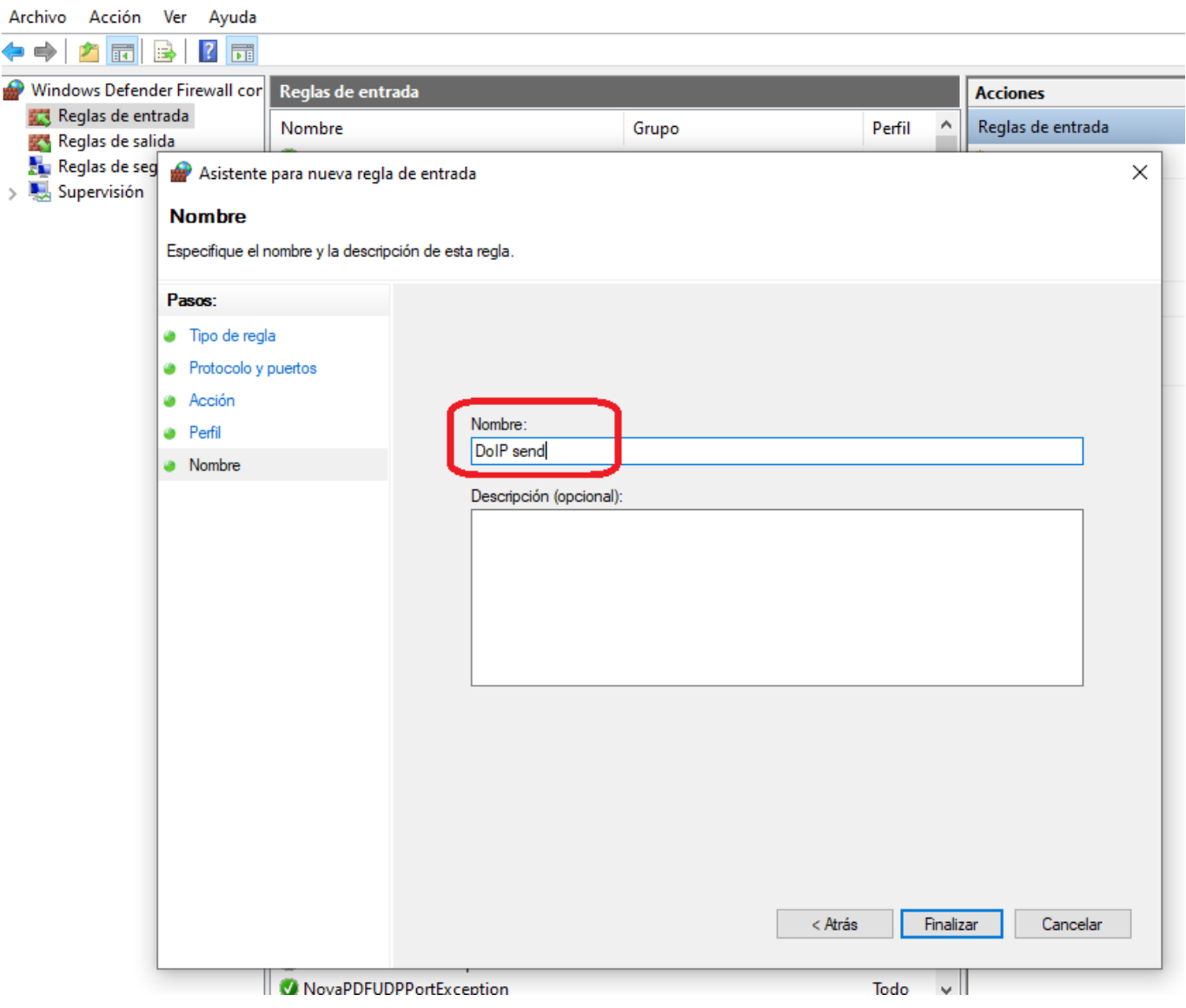

**6.** Asigne un nombre y una descripción opcional, y guarde la regla de cortafuegos con "Finalizar".

## **7. Regla UDP de entrada:**

Repita los pasos 1 a 6 seleccionando en el paso 3 la opción "UDP" en lugar de "TCP".

Introduzca en "Puertos locales específicos" los mismos números de puerto separados por comas que para la regla TCP de entrada anterior (tenga en cuenta que los puertos para conexiones de entrada y de salida no se diferencian):

#### **13400, 13401, 13402, 13403**

Windows Defender Firewall con seguridad avanzada

Windows Defender Firewall con seguridad avanzada

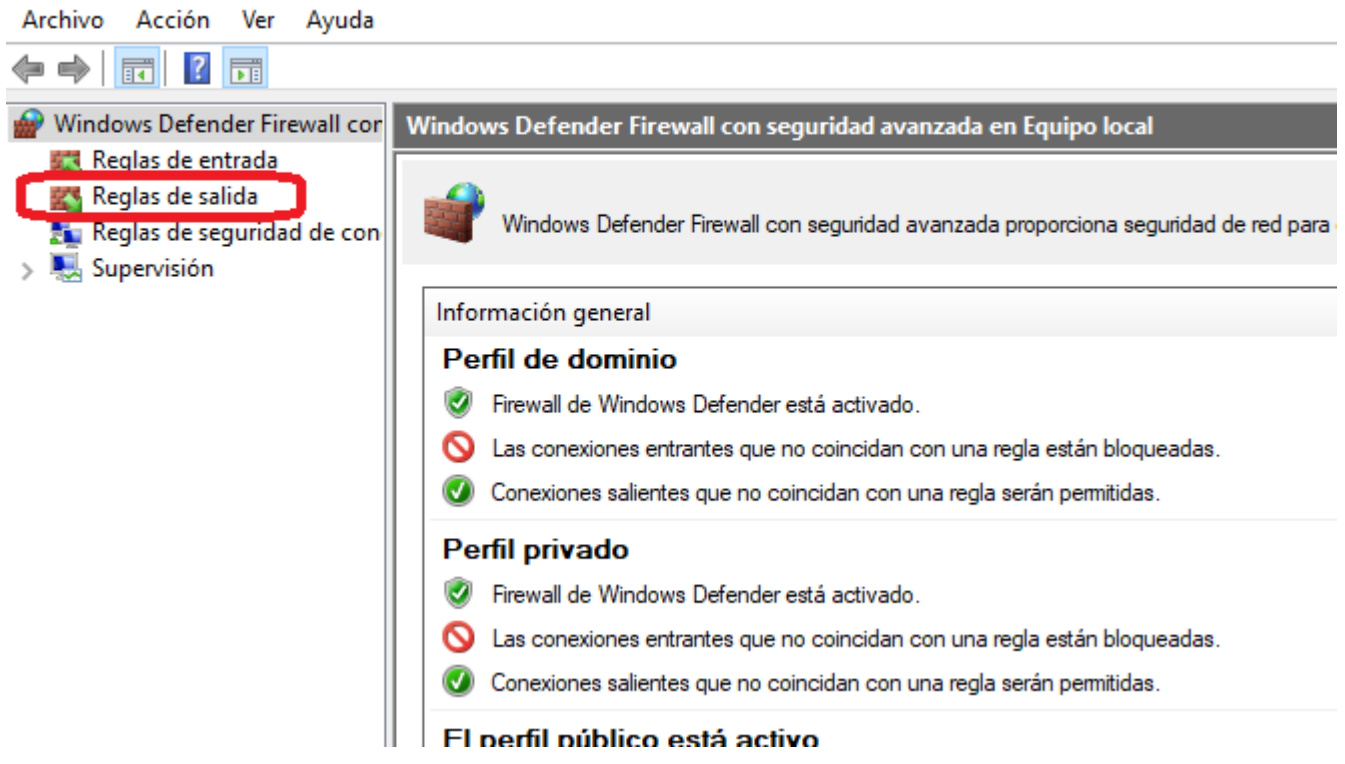

#### **8. Regla TCP de salida:**

Repita los pasos 1 a 6 seleccionando en el paso 1 la opción "Reglas de salida".

Realice en todas partes las mismas entradas que se describen arriba.

#### **9. Regla UDP de salida:**

Repita los pasos 1 a 6 seleccionando en el paso 1 la opción "Reglas de salida" y en el paso 3, de nuevo, la opción "UDP".

Por lo demás, introduzca los datos sin modificar.

Una vez concluida la configuración de la dirección IP y del cortafuegos de Windows, su sistema Open Shell estará configurado adicionalmente para DoIP.

## <span id="page-29-0"></span>**5 Herramientas de servicio**

## **5.1 Configuración de XENTRY Update Service**

En este apartado puede configurar el XENTRY Update Service. XENTRY Update Service define cómo se deben descargar los datos de diagnóstico (actualización de release, DVD Regio y manuales de instrucciones digitales) a su sistema XENTRY Diagnosis.

Puede configurar XENTRY Update Service de dos maneras:

- **Variante 1: XENTRY Update Service con Retail Data Storage** Los datos de diagnóstico (actualización de release, DVD Regio y manuales de instrucciones digitales) se descargan primero de internet al Retail Data Storage y después a su sistema XENTRY Diagnosis.
- Variante 2: XENTRY Update Service sin Retail Data Storage

Los datos de diagnóstico (actualización de release, DVD Regio y manuales de instrucciones digitales) se cargan directa‐ mente de internet al sistema XENTRY Diagnosis.

## **5.1.1 XENTRY Update Service con Retail Data Storage**

Si su taller dispone de un Retail Data Storage, puede obtener las actualizaciones de diagnóstico, los DVD Regio y los manuales de instrucciones digitales (DiBA) a través de XENTRY Update Service desde internet.

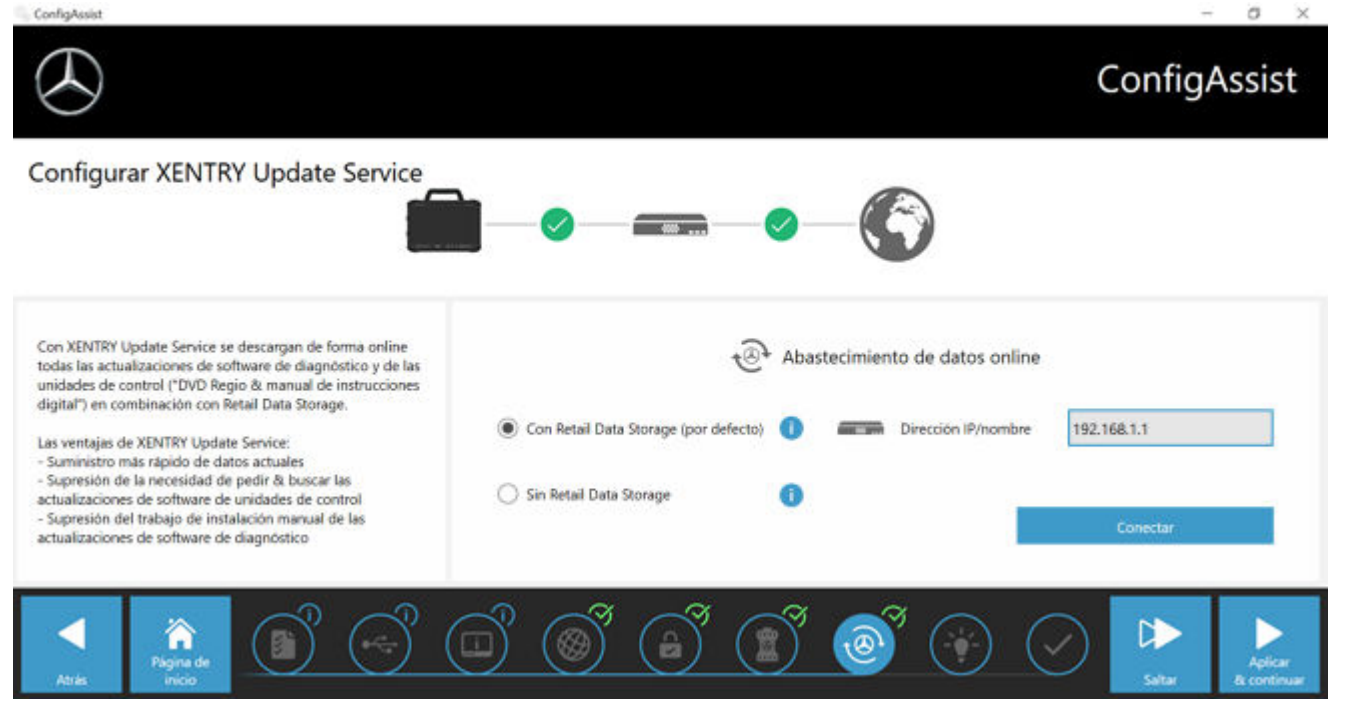

*Fig. 4: XENTRY Update Service con Retail Data Storage*

Para establecer la conexión con Retail Data Storage, proceda de la siguiente forma:

- **1.** Seleccione en ConfigAssist, en el área "Configurar XENTRY Update Service" **"Con Retail Data Storage (estándar)"**
- **2.** Introduzca la dirección IP definida por usted de Retail Data Storage en el campo "Dirección IP/nombre".
- **3.** A continuación, haga clic en el botón "Comprobar conexión".
	- ◆ La conexión correcta se confirmará con una marca de verificación verde.
- **4.** Seleccione a continuación el punto "Aplicar y continuar".

## **5.1.2 XENTRY Update Service sin Retail Data Storage**

Si su taller no dispone de Retail Data Storage, puede realizar las actualizaciones de software de diagnóstico y de unidades de control directamente desde internet a su sistema XENTRY Diagnosis.

<span id="page-30-0"></span>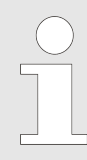

*Recomendamos esta opción solo para talleres con uno a dos equipos de diagnóstico. Se aplican las siguientes restricciones respecto a XENTRY Update Service con Retail Data Storage:*

#### ■ **Mayor carga de red**

- Los datos, especialmente, el software de unidades de control, se deben descargar de internet a petición durante las horas de servicio del establecimiento del concesionario (en comparación Retail Data Storage: descarga por la noche)
- Se requiere de una descarga múltiple de los datos
- Elevado volumen de datos requerido para la conexión a internet

#### ■ **Mayores tiempos de espera para los clientes finales, dependiendo de la duración de la descarga**

Para utilizar esta opción, proceda de la siguiente forma:

- **1.** Vaya al área "Retail Data Storage".
- **2.** Seleccione el botón **"Sin Retail Data Storage"**.
- **3.** A continuación, haga clic en "Comprobar conexión".

Haga clic en "Aplicar y continuar".

- **4.** Finalización de la configuración.
	- En la siguiente página "Información complementaria" se muestran enlaces que le redirigirán a información adicional útil.
- **5.** Haga clic ahora en el botón "Siguiente".
	- ◆ Se muestra una vista de coniunto de la configuración del sistema.
- **6.** Ahora puede terminar la configuración haciendo clic en el botón "Finalizar".
	- **→** Su equipo de diagnóstico XENTRY está configurado ahora para XENTRY Update Service sin Retail Data Storage y descargará automáticamente las actualizaciones de release y el software de unidades de control.

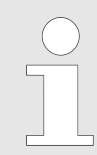

*Indicación: en caso de una avería de Retail Data Storage, también tiene la posibilidad de ajustar esta opción en cualquier momento en su XENTRY Diagnosis Kit.*

## **5.1.3 Configuración del UBS to LAN Adapter**

El USB to LAN Adapter es un producto adicional que no se incluye en el volumen de suministro. Sirve para transmitir más rápidamente el software de unidades de control al vehículo.

Puede obtener más información sobre el producto a través de la página de inicio de B2B Connect y también puede encontrar más información aquí, como la guía del usuario, que le brinda una vista de conjunto más detallada de la configuración.

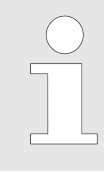

*¡Para poder usar el producto necesita un Retail Data Storage!*

## **5.2 XENTRY Update Service Control Center**

En XENTRY Update Service Control Center tiene la posibilidad de visualizar información específica sobre la descarga de datos en su XENTRY Diagnosis System a través de XENTRY Update Service.

Haga clic en su XENTRY Diagnosis System en el menú principal en la carpeta "Mercedes Benz".

<span id="page-31-0"></span>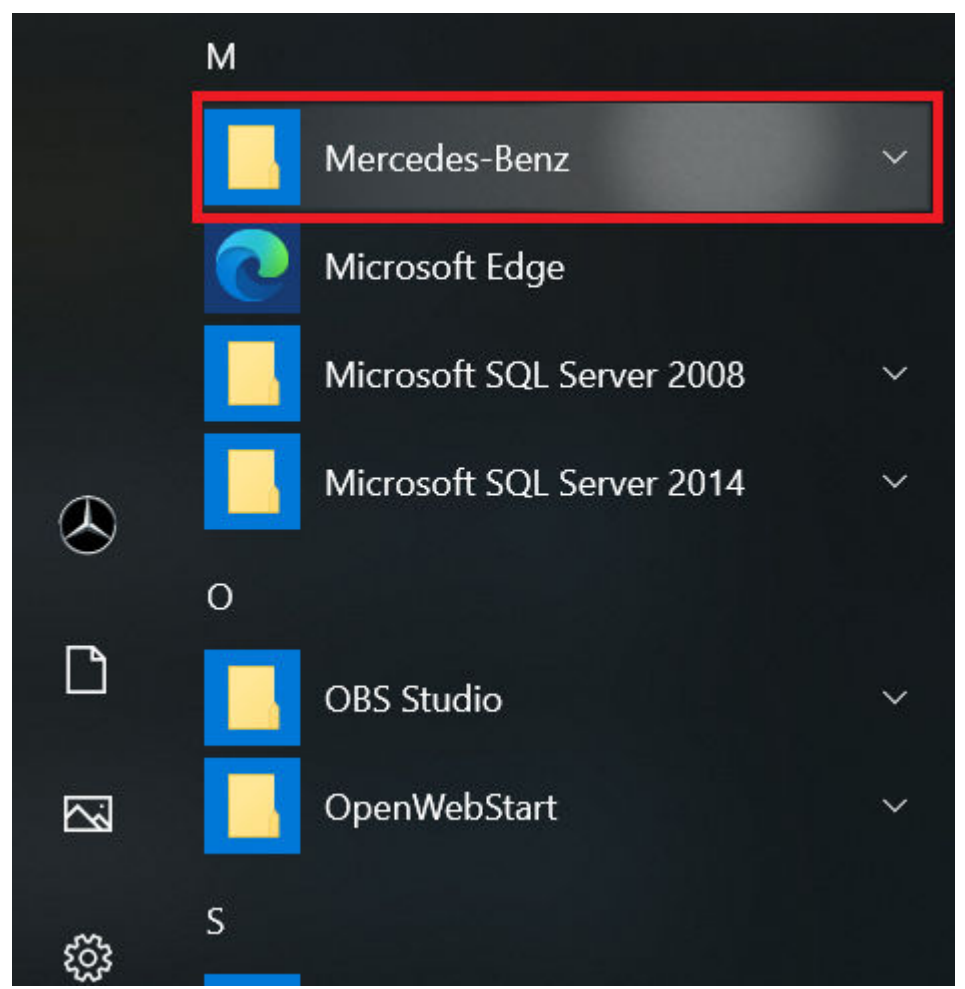

*Fig. 5: Windows, menú principal Mercedes-Benz*

■ En la carpeta "Mercedes-Benz" seleccione "XENTRY Update Service Control Center". Se abre la pantalla correspondiente.

<span id="page-32-0"></span>![](_page_32_Picture_0.jpeg)

*Fig. 6: Windows, menú principal Mercedes-Benz XENTRY Update Service Control Center*

### **5.2.1 Vista de conjunto**

Esta página de vista de conjunto le muestra de forma resumida las posibilidades que le ofrece XENTRY Update Service Control Center.

- Mediante "Monitorización" se le indica el estado de XENTRY Update Service en su XENTRY Diagnosis System.
- El botón "Archivos" le lleva a una vista de conjunto de todos los datos descargados en su XENTRY Diagnosis System, así como de los disponibles en backend. Las actualizaciones de release y el software de unidades de control no se visualizan aquí.
- Mediante "Vista de conjunto de release" tiene la posibilidad de visualizar todas las actualizaciones de release disponibles en su XENTRY Diagnosis System.
- Haga clic en "Software de unidades de control" para visualizar el software de unidades de control disponible.

<span id="page-33-0"></span>![](_page_33_Picture_1.jpeg)

*Fig. 7: Vista de conjunto de XENTRY Update Service Control Center*

## **5.2.2 Monitorización**

Mediante la opción de menú "Monitorización" se mostrará si la conexión entre Retail Data Storage e Internet se ha realizado correctamente. Además, se le mostrará la información de su sistema XENTRY Diagnosis.

![](_page_33_Picture_5.jpeg)

*Fig. 8: Monitorización del abastecimiento de datos a través de XENTRY Update Service*

### **5.2.3 Archivos**

En el área "Archivos" se le mostrará una vista de conjunto de todos los datos descargados en su XENTRY Diagnosis System, así como de los disponibles en backend. En este área no se muestran las actualizaciones de release ni el software de unidades de control. Las actualizaciones de release se encuentran en el apartado "Vista de conjunto de release" en  $\rightarrow$  [Capítulo 5.2.4](#page-34-0) [«Vista de conjunto de release» en la página 35.](#page-34-0)

<span id="page-34-0"></span>

|              |                                                                                                    |                        |  |                  |     |               |              | XENTRY Update Service Control Center<br>Versión: 1.16.0   Número de sistema: 000000   Español ~ |           | 凰<br>Suppo   |
|--------------|----------------------------------------------------------------------------------------------------|------------------------|--|------------------|-----|---------------|--------------|-------------------------------------------------------------------------------------------------|-----------|--------------|
| 挂            | <b>Archivos</b>                                                                                                    |                        |  |                  |     |               |              |                                                                                                 |           |              |
| $\odot$<br>Đ | Visualización sin actualizaciones de release y software de unidades de control.<br>Aquí encontrará una vista de conjunto de todos los datos cargados en el sistema de diagnóstico, así<br>como los disponibles en el backend. Al hacer clic en una fila, se puede mostrar información sobre este<br>archivo. |                        |  | Leyenda (Estado) |     |               |              |                                                                                                 |           | ۰            |
| Ł.           | Muestra entrada 10 v por página<br>Muestra entradas 0 a 0 de 0                                                                                                    |                        |  |                  |     |               |              | Primera<br>Anterior                                                                             | Siguiente | Última       |
| $\bullet$    | Nombre de archivo                                                                                                    | TJ.<br>Última descarga |  | Progreso         | TJ. | <b>Estado</b> | TJ.          | Tipo de dato                                                                                    |           | TJ.          |
|              | Filtro Nombre de archivo                                                                                                    |                        |  |                  |     | Todas         | $\checkmark$ | Todas                                                                                           |           | $\checkmark$ |
| <b>a</b> o   | No hay datos disponibles                                                                                                    |                        |  |                  |     |               |              |                                                                                                 |           |              |
|              |                                                                                                    |                        |  |                  |     |               |              | Primera<br>Anterior                                                                             | Siguiente | Última       |

*Fig. 9: Archivos disponibles en XENTRY Update Service*

### **5.2.4 Vista de conjunto de release**

La vista de conjunto de release le muestra las actualizaciones de release que están disponibles en Retail Data Storage. La barra de progreso le indica qué porcentaje de la respectiva actualización de release ya se ha descargado de internet en Retail Data Storage.

A través del elemento de función también puede configurar que solamente se muestren aquellas actualizaciones de release que sean adecuadas para el sistema XENTRY Diagnosis actualmente utilizado. De esta manera, por ejemplo, se distinguirá entre actualizaciones de release para XENTRY Diagnosis Pad y para XENTRY Diagnosis Pad 2.

|                                 |                                                                                                    |         |          |                  | XENTRY Update Service Control Center<br>Versión: 1.16.0   Número de sistema: 000000   ■ Español ▼ | ()<br>Support |
|---------------------------------|----------------------------------------------------------------------------------------------------|---------|----------|------------------|---------------------------------------------------------------------------------------------------|---------------|
| 挂<br>I<br>$\bullet$             | Relación de releases<br>Relación de todas las actualizaciones de release disponibles de sus equipos emparejados. |         |          | Leyenda (Estado) |                                                                                                   |               |
|                                 | Designación del aparato                                                                                          | Versión | Progreso | Estado           | Archivo de actualización                                                                          | Metarchivo    |
| E                               | <b>XENTRY Diagnostics Open Shell</b>                                                                             | 23.12.4 | 100%     | Completo         | Exportar                                                                                          | Exportar      |
| I<br>$\bullet$<br>$\frac{1}{2}$ |                                                                                                    |         |          |                  |                                                                                                   |               |

*Fig. 10: Vista de conjunto de release en XENTRY Update Service Control Center (2)*

#### **5.2.5 Software de unidades de control**

Esta vista de conjunto le muestra qué software de unidades de control está disponible para la descarga. En el estado del respectivo archivo se le mostrará si el archivo ya se encuentra en su sistema XENTRY Diagnosis o si todavía se puede descargar.

Mediante el botón "Solicitar" tiene la posibilidad de iniciar la descarga manual de software de unidades de control que aún no había sido descargado en su XENTRY Diagnosis System. Esto puede ser necesario, por ejemplo, cuando se encuentra fuera de la red del taller con su sistema XENTRY Diagnosis en caso de servicio 24h y sabe que necesitará exactamente estos datos.

<span id="page-35-0"></span>

|                 |                                                                                                    |                  | XENTRY Update Service Control Center<br>Versión: 1.16.0   Número de sistema: 000000   B Español = | t)<br>Suppo                       |
|-----------------|----------------------------------------------------------------------------------------------------|------------------|---------------------------------------------------------------------------------------------------|-----------------------------------|
| 挂               | Software de unidades de control                                                                                                    |                  |                                                                                                   |                                   |
| $\bf \bm \odot$ | Relación de los software de unidades de control disponibles. El software de unidades de control aún no<br>descargado se puede solicitar manualmente. | Leyenda (Estado) |                                                                                                   | ۰                                 |
| E               | Entradas en total: 136419<br>Concepto de búsqueda<br><b>Buscar</b><br>búsqueda automática a partir de 3 caracteres                                   |                  |                                                                                                   |                                   |
|                 | Entradas por página<br>10<br>$\div$                                                                                                    |                  | Inicio<br>$\alpha$ 1                                                                              | <b>FIN</b><br>/13642<br>$\,$ $\,$ |
| ιω              | Nombre de archivo ▼                                                                                                    | Progreso         | Estado                                                                                            | Solicitar                         |
|                 | 0002527015_001-CFF-20210411_1111.zip                                                                                                    |                  | Esperar                                                                                           | Solicitar                         |
| ಕಿಂ             | 0002527015_001-SMR-20210411_1159.zip                                                                                                    |                  | Esperar                                                                                           | Solicitar                         |
|                 | 0004420006_001-CFF-20201206_1417.zip                                                                                                    |                  | Esperar                                                                                           | Solicitar                         |

*Fig. 11: Vista de conjunto de software de unidades de control disponible*

## **5.3 VCI Manager**

VCI Manager sirve para la actualización de firmware y la recuperación de XENTRY Diagnosis VCI. La vista de conjunto que figura en "Generalidades" le muestra el estado de conexión entre el equipo de diagnóstico y XENTRY Diagnosis VCI.

![](_page_35_Figure_4.jpeg)

*Fig. 12: Icono de VCI Manager*

### **5.3.1 Acceder a VCI**

Para comprobar la conexión entre XENTRY Diagnosis System y el VCI o simplemente para constatar qué VCI está acoplado con el XENTRY Diagnosis System, puede utilizar la función "Llamar VCI".

![](_page_35_Picture_8.jpeg)

*Tenga en cuenta que esta función solo estará disponible hasta después de que haya acoplado entre sí el XENTRY Diagnosis System y el VCI.*

![](_page_35_Picture_10.jpeg)

*Tenga en cuenta que VCI no dispone de una alimentación eléctrica propia. Esto significa que solo puede accederse a VCI cuando está conectado a una fuente de corriente. Esto puede realizarse por medio de un cable OBD a un vehículo o por cable de conexión USB al XENTRY Diagnosis System.*

Para acceder a VCI, proceda de la siguiente forma:

- 1. Abra el VCI Manager mediante el enlace en el escritorio de su XENTRY Diagnosis System.
- **2.** En la página de vista de conjunto se le mostrará el XENTRY Diagnosis VCI acoplado actualmente. Allí se encuentra el botón "Acceder a VCI". Haga clic en este.
- **3.** El VCI acoplado pita.

<span id="page-36-0"></span>

| <b>VCI Manager</b>                                                        |                                                                                                    | ▫<br>$\boldsymbol{\mathsf{x}}$                                                                                                    |
|---------------------------------------------------------------------------|----------------------------------------------------------------------------------------------------|----------------------------------------------------------------------------------------------------|
|                                                                           |                                                                                                    | <b>VCI Manager</b>                                                                                                    |
| Vista de<br>conjunto                                                      | Vista de conjunto                                                                                                    |                                                                                                    |
| Acoplamiento<br>Actualización<br>$\bullet$<br>Recuperación<br>del sistema | Acoplado<br>$\circledR$<br>$\blacktriangledown$<br>$\blacksquare$<br><b>Llamar VCI</b><br>Versión del firmware: 2.4.23.232<br>Versión del firmware: 2.4.23.232<br>$\leftarrow$<br>SN: 87513656<br>Conectado por USB | <b>Estado del VCI</b><br>$\circledcirc$<br>▬<br>$\leftarrow$<br>Diagnóstico posible mediante<br><b>USB</b> con el XENTRY Diagnosis<br>VCI 87513656. |
| Configuración                                                             |                                                                                                    |                                                                                                    |

*Fig. 13: Acceder a VCI*

## **5.3.2 Actualización del firmware de XENTRY Diagnosis VCI**

Después de actualizar XENTRY Diagnosis System, puede ser necesario actualizar el firmware del XENTRY Diagnosis VCI. Si fuera el caso, podrá verlo, entre otras cosas, en la página de resumen de VCI Manager, donde se mostrará un signo de exclamación amarillo:

![](_page_36_Picture_56.jpeg)

*Fig. 14: Indicación de actualización*

**1.** Haga clic en la opción de menú "Actualización" en VCI Manager.

- A continuación se abre otra ventana.
- 2. Seleccione el botón "Iniciar actualización".

<span id="page-37-0"></span>![](_page_37_Picture_0.jpeg)

![](_page_37_Picture_1.jpeg)

*Mientras se está realizando la actualización, tenga en cuenta que la conexión USB entre XENTRY Diagnosis System y el VCI no debe interrumpirse.*

Después de completar la actualización, puede trabajar con su XENTRY Diagnosis System como de costumbre.

![](_page_37_Picture_4.jpeg)

*Fig. 16: Confirmación de la actualización de firmware*

## **5.3.3 Recuperación del sistema de XENTRY Diagnosis VCI**

<span id="page-38-0"></span>![](_page_38_Picture_0.jpeg)

*¡Realice una recuperación del sistema únicamente cuando se lo indique así expresamente el Diagnosis User Help Desk!*

Con esta función, la versión de firmware de XENTRY Diagnosis VCI se adapta a la versión de firmware correspondiente de la solución XENTRY Diagnosis. Esta función de conmutación de release se describe en .

Solo se requiere una recuperación del sistema cuando ha cambiado el release de XENTRY Diagnosis System a una versión anterior y necesita reducir la versión de firmware del XENTRY Diagnosis VCI.

Proceda para ello del siguiente modo.

- **1.** Conecte el XENTRY Diagnosis VCI con el XENTRY Diagnosis System mediante el cable de conexión USB.
- **2.** XENTRY Diagnosis VCI debe encontrarse en el modo de recuperación del sistema. Para ello, quite la cubierta de goma de XENTRY Diagnosis VCI con el símbolo WLAN estampado y pulse la tecla de recuperación del sistema durante 3 segundos.
	- **El LED rojo situado debajo del símbolo del triángulo debe iluminarse ahora.**
- **3.** Haga clic en el botón "Iniciar recuperación del sistema" en el VCI Manager

![](_page_38_Figure_9.jpeg)

*Fig. 17: Recuperación del sistema de XENTRY Diagnosis VCI*

![](_page_38_Picture_11.jpeg)

*Durante la recuperación del sistema, tenga en cuenta que la conexión entre XENTRY Diagnosis System y el XENTRY Diagnosis VCI no debe interrumpirse.*

#### **5.3.4 Canal WLAN**

En casos excepcionales, pueden interferir entre sí los canales WLAN dentro del taller. Si es el caso de su taller, tiene la posibilidad de configurar manualmente el canal WLAN entre XENTRY Diagnosis System y el VCI. Proceda como sigue:

- 1. Seleccione "Canal WLAN" en la opción de menú
- **2.** Allí, haga clic en el botón "Configuración WLAN".
- **3.** Siga las instrucciones que se muestran.

<span id="page-39-0"></span>![](_page_39_Picture_0.jpeg)

*Fig. 18: Configuración del canal WLAN*

## **5.4 VCI Monitor**

Der VCI Monitor muestra la calidad de la conexión entre XENTRY Diagnosis System y el XENTRY Diagnosis VCI.

La herramienta "VCI Monitor" muestra los siguientes estados:

![](_page_39_Picture_219.jpeg)

![](_page_40_Picture_155.jpeg)

s,

## <span id="page-41-0"></span>**5.5 PDF Center**

Con el PDF Center tiene las siguientes posibilidades:

- guardar documentos en una ubicación definida por usted
- reenviar documentos a una impresora determinada
- compilar documentos en un archivo
- exportar documentos

La forma más fácil es definir una vez en la configuración de PDF Center qué acciones se deben llevar a cabo de forma predeterminada al crear un documento PDF.

#### **5.5.1 Iniciar sesión en PDF Center**

Haga doble clic en el icono de PDF Center para abrir PDF Center. Como alternativa, haga clic en el icono de la barra de tareas.

![](_page_41_Picture_9.jpeg)

*Fig. 19: Icono de PDF Center*

*funciones.*

Tan pronto como abra el PDF Center, tiene la posibilidad de iniciar sesión.

![](_page_41_Picture_12.jpeg)

*Tenga en cuenta que en algunos mercados es necesario registrarse previamente para poder utilizar todas las*

*Fig. 20: Funciones en PDF Center: Conservar documentos*

- **1.** Haga clic en el botón "Iniciar sesión" en la parte superior derecha.
	- ◆ Se abre la ventana de inicio de sesión de XENTRY
- 2. Inicie sesión, como de costumbre.
	- Ahora se muestra una marca de verificación verde en la parte superior derecha.

#### <span id="page-42-0"></span>**5.5.2 Funciones en PDF Center**

En PDF Center, en el área "Funciones" tiene a su disposición tres funciones principales.

Al hacer clic en la pestaña correspondiente, puede seleccionar la función principal Conservar documentos, Compilar documentos y Transferir/Exportar documentos y realizar allí los ajustes.

En el área Conservar documentos puede ver una vista de conjunto de todos los documentos que han sido impresos con el PDF Center. También puede ver el estado de los documentos, si estos se han guardado, impreso en papel, cargado (no disponible en todos los países) o si se han incluido en una recopilación. Una marca de verificación verde indica una acción correcta, una X roja indica una acción fallida y un símbolo giratorio indica que el proceso está actualmente en curso.

![](_page_42_Picture_112.jpeg)

#### *Fig. 21: Funciones en PDF Center: Conservar documentos*

Puede filtar la lista de documentos haciendo clic en las casillas de verificación

- Ocultar los archivos guardados correctamente
- Ocultar los archivos impresos correctamente
- Ocultar los archivos transmitidos correctamente

para disponer de una vista de conjunto simplificada. Los documentos se ocultan en función de las casillas de verificación seleccionadas.

Haciendo clic en los encabezados de la barra azul también puede filtrar los documentos en orden ascendente o descendente según el atributo seleccionado.

Para guardar, imprimir o cargar documentos, haga clic en el respectivo botón en el área inferior.

![](_page_42_Picture_13.jpeg)

*La función Cargar no está disponible en todos los mercados. Si el botón está atenuado en color gris, la función aún no está disponible en su mercado.*

Al hacer clic en un documento de la lista de archivos, puede utilizar los botones de la derecha para modificar los atributos, introducir una nota o mostrar un posible error. Un fondo gris en el archivo correspondiente indica que lo ha seleccionado.

Los atributos ya conocidos se completan previamente cuando se crean los documentos desde XENTRY Diagnosis. Si a pesar de todo desea modificar posteriormente el número de empresa, el número de encargo o el FIN/VIN, puede hacerlo pulsando el botón "Modificar atributos".

<span id="page-43-0"></span>![](_page_43_Picture_47.jpeg)

*Fig. 22: PDF Center: Atributos del documento*

Después de hacer clic en el botón "Modificar atributos", se abre la respectiva vista de conjunto para modificar los atributos. Luego de ingresar y completar los datos, puede guardarlos utilizando el botón "Aplicar". Si su mercado está habilitado para la función de carga, estos campos son obligatorios para poder utilizar la función de carga.

Puede añadir notas relevantes al documento utilizando el botón "Introducir nota". El documento original no se modifica, sólo se añade una página adicional a su documento original con sus notas.

El botón "Mostrar errores" muestra los posibles errores de los documentos y su tratamiento. También los verá resaltados con una X roja en la lista de documentos.

![](_page_43_Picture_48.jpeg)

En el área Compilar documentos tiene la posibilidad de agrupar documentos y combinarlos en un solo archivo.

*Fig. 23: Funciones en PDF Center: Compilar documentos*

- <span id="page-44-0"></span>**1.** Para compilar un PDF, haga clic en el botón "Crear nueva compilación"
	- Se abre una ventana de entrada de datos
- **2.** En la ventana de entrada de datos puede introducir el nombre de la compilación y, opcionalmente, el FIN/VIN
- **3.** Guarde la configuración con el botón "Aplicar".
- **4.** Seleccione ahora los documentos de la lista de documentos que desea compilar
	- ◆ Los archivos seleccionados aparecen resaltados en color lila en la lista de documentos.
- **5.** Para añadir más documentos, haga clic en el botón "Añadir compilación"
- **6.** Una vez seleccionados todos los documentos, haga clic en "Editar/finalizar compilación".
	- Se abre una ventana de entrada de datos
- 7. Seleccione "Finalizar compilación" para unir los documentos

En el área Transferir/Exportar documentos, tiene la opción de exportar documentos ya creados a otro equipo de diagnóstico o transferirlos a otra estructura de destino.

![](_page_44_Picture_100.jpeg)

*Fig. 24: PDF Center: Transferir/exportar documentos*

Seleccione para ello un archivo. Mediante el botón "Exportar" puede exportar el archivo, mediante el botón "Transferir" puede transferirlo, por ejemplo, a otro equipo de diagnóstico.

#### **5.5.3 Configuración del PDF Center**

En la configuración del PDF Center puede definir los ajustes básicos.

<span id="page-45-0"></span>![](_page_45_Picture_127.jpeg)

*Fig. 25: PDF Center: Configuración*

La impresora PDF se define generalmente como impresora predeterminada.

En el área "Guardar" puede modificar la ubicación de almacenamiento y la plantilla para el nombre de archivo.

También puede mostrar un mensaje de confirmación y definir el tiempo durante el cual se muestra el mensaje. El mensaje le indica si el documento se ha almacenado correctamente.

Al establecer una estructura de archivos, los archivos PDF generados se almacenan directamente en la carpeta definida. De este modo se ahorra tiempo en el proceso de taller.

**1.** Haga clic en el botón "Establecer" en la categoría Guardar para definir su estructura de archivos

- Se abre una ventana de entrada de datos
- 2. **Puede seleccionar si desea guardar el directorio base o el directorio base incluida la estructura** 
	- ◆ Se abre la ventana del Explorador de Windows y se muestran todos los soportes de datos conectados. Esto puede ser, por ejemplo, una memoria USB o un disco duro externo, así como los soportes de datos del sistema de diagnóstico
- **3.** Seleccione ahora el directorio que se debe utilizar
- **4.** Confirme la entrada con el botón "Seleccionar carpeta"
	- **►** La ventana del explorador se vuelve a cerrar.
- **5.** Guarde ahora la configuración de forma permanente con el botón "Aplicar".

También puede ajustar el nombre de archivo de los archivos PDF generados.

- 1. En el área Guardar, haga clic en el botón "Establecer" junto a "Plantilla para el nombre de archivo nombre original.pdf"
	- Se abre una ventana de entrada de datos
- 2. Seleccione la función deseada.
- **3.** Guarde la configuración con el botón "Aplicar".

<span id="page-46-0"></span>![](_page_46_Picture_50.jpeg)

*Fig. 26: Establecer el nombre de archivo.*

En el área Imprimir puede especificar una impresora de hardware para imprimir los documentos. También puede especificar si el papel debe imprimirse por ambas caras.

![](_page_46_Picture_3.jpeg)

### **5.5.4 PDF Center: Ayuda**

En el área "Ayuda" puede consultar diferentes documentos de autoayuda y buenas prácticas (Best Practices).

![](_page_46_Picture_51.jpeg)

*Fig. 27: PDF Center: Ayuda*

Al hacer clic en el respectivo tema, se abre otro documento que le proporciona más información sobre los temas correspon‐ dientes. Los temas proporcionan consejos prácticos para ofrecerle flujos de trabajo y mejores prácticas (Best practices).

#### <span id="page-47-0"></span>**5.5.5 Best practice: impresión en papel**

Con ayuda del PDF Center también es posible crear los documentos en papel.

- **1.** Abra el PDF Center.
- **2.** Navegue al área Configuración
- **3.** Seleccione en el área "Imprimir" la impresora deseada.
- **4.** Si desea que los documentos creados se impriman automáticamente, coloque la marca de verificación en la casilla "Imprimir automáticamente los documentos recibidos". También tiene la opción de imprimir los documentos a doble cara seleccionando la configuración "Impresión por las dos caras del papel".
- **5.** Guarde la configuración haciendo clic en el botón "Aplicar".
	- A continuación se aplican los ajustes que ha realizado.

#### **MEDIO AMBIENTE**

Considere si realmente necesita los documentos en papel antes de crear un documento.

#### **5.5.6 Best practice: imprimir PDF (compilar PDF)**

Los documentos PDF se pueden compilar de la siguiente manera:

- **1.** Abra el PDF Center.
- 2. **Para compilar un archivo PDF, haga clic en Crear nueva compilación.** 
	- Se abre una ventana de entrada de datos
- **3.** En la ventana de entrada de datos puede introducir el nombre de la compilación y, opcionalmente, el FIN/VIN.
- **4.** Guarde la configuración con el botón "Aplicar".
- **5.** Seleccione ahora los documentos de la lista de documentos que desea compilar
	- ◆ Los archivos seleccionados aparecen resaltados en color lila en la lista de documentos.
- **6.** Para añadir más documentos, haga clic en el botón "Añadir compilación"
- 7. Una vez seleccionados todos los documentos, haga clic en Editar/finalizar compilación.
	- Se abre una ventana de entrada de datos
- 8. Seleccione "Finalizar compilación" para unir los documentos
- **9.** Haga clic en el enlace "Diagnosis Files" en su escritorio para abrir los documentos o en la ubicación en donde usted almacena sus documentos.

#### **5.5.7 Best practice: imprimir desde XD**

En la aplicación XENTRY Diagnosis, parte superior derecha, hay dos símbolos "Imprimir".

<span id="page-48-0"></span>![](_page_48_Picture_148.jpeg)

*Fig. 28: Imprimir desde XENTRY Diagnosis*

El símbolo de la izquierda genera un PDF. El símbolo de la derecha genera un PDF en el PDF Center y adicionalmente realiza una impresión en la impresora definida por usted.

Al hacer clic en el respectivo símbolo inicia la creación del documento. En dependencia de la configuración, se le mostrará un mensaje de confirmación de la creación exitosa del documento.

Si inicia utilizando el símbolo de la derecha y aún no ha establecido ninguna impresora, se mostrará una indicación en la parte inferior derecha indicando que aún no hay ninguna impresora establecida. Mediante el botón "Configurar ahora" puede establecer aún una impresora.

También tiene la posibilidad de guardar un ajuste para el test breve automático sobre cómo debe crearse.

En el test breve automático puede seleccionar la opción Iniciar automáticamente el test breve e Imprimir, si desea imprimirlo en papel.

Si ha seleccionado en el test breve automático la creación automática de un documento PDF, entonces se utiliza el PDF-Center.

#### **5.5.8 Best practice: unidad de red**

Los documentos PDF creados también se pueden almacenar en una unidad de red de su elección. En caso de Windows 10 y Windows 11, proceda de la siguiente manera.

- **1.** Abra la unidad deseada en el explorador.
- **2.** Seleccione ahora la carpeta deseada en el lado izquierdo haciendo clic con el botón derecho del ratón, en donde también desea almacenar los documentos en el futuro.
	- Se abre una ventana de selección.
- 3. Seleccione la opción "Anclar al acceso rápido".
- **4.** Abra el PDF Center.
- **5.** Navegue al área Configuración
- **6.** Haga clic en el botón "Establecer" en la categoría Guardar para definir su estructura de archivos
	- Se abre una ventana de entrada de datos
- 7. **Puede seleccionar si desea guardar el directorio base o el directorio base incluida la estructura** 
	- Se abre la ventana del Explorador de Windows y se muestran todos los soportes de datos conectados. Esto puede ser, por ejemplo, una memoria USB o un disco duro externo, así como los soportes de datos del sistema de diagnóstico
- 8. Seleccione ahora la red que ha anclado al acceso rápido y que debe utilizarse.
- <span id="page-49-0"></span>9. Confirme la entrada con el botón "Seleccionar carpeta"
	- **►** La ventana del explorador se vuelve a cerrar.

**10.** Guarde ahora la configuración de forma permanente con el botón "Aplicar".

#### **5.5.9 Best practice: directorio**

Para almacenar documentos en un directorio, proceda de la siguiente manera.

- **1.** Abra el PDF Center.
- **2.** Navegue al área Configuración
- **3.** Haga clic en el botón "Establecer" en la categoría Guardar para definir su estructura de archivos
	- Se abre una ventana de entrada de datos
- **4.** Puede seleccionar si desea guardar el directorio base o el directorio base incluida la estructura
	- ◆ Se abre la ventana del Explorador de Windows y se muestran todos los soportes de datos conectados. Esto puede ser, por ejemplo, una memoria USB o un disco duro externo, así como los soportes de datos del sistema de diagnóstico
- **5.** Seleccione ahora el directorio que se debe utilizar
- **6.** Confirme la entrada con el botón "Seleccionar carpeta"
	- **→** La ventana del explorador se vuelve a cerrar.
- **7.** Guarde ahora la configuración de forma permanente con el botón "Aplicar".

![](_page_49_Picture_15.jpeg)

*Se recomienda guardar una unidad, con ayuda de la función "Anclar al acceso rápido", como se describe anteriormente. Por el contrario, el antiguo método de "conectar por unidad de red" no se recomienda.*

#### **5.5.10 Best practice: automatización**

Tiene la posibilidad de guardar automáticamente los documentos, por ejemplo, si los crea desde XENTRY Diagnosis. Para ello, configure la siguiente opción en el PDF Center.

- **1.** Abra el PDF Center.
- **2.** Navegue al área Configuración
- 3. Loloque la marca de verificación en la casilla "Imprimir automáticamente los documentos recibidos" en la categoría Guardar.
	- Sus documentos PDF creados se guardan automáticamente en el lugar de almacenamiento establecido.
- **4.** Tiene la opción de activar o desactivar un mensaje de confirmación seleccionando la casilla "Mostrar mensaje de confirmación".
	- El mensaje de confirmación indica que la Diagnosis PDF Printer ha sido utilizada para el almacenamiento y el VIN/FIN que se ha asignado al documento.
- **5.** Guarde ahora la configuración de forma permanente con el botón "Aplicar".
- **6.** Abra XENTRY Diagnosis.
- **7.** Realice, por ejemplo, un test breve y haga clic en el símbolo Imprimir, en la parte superior derecha.
	- La ventana emergente confirma el almacenamiento: ruta de almacenamiento: aquí se ha guardado el documento. Estructura de archivos: en esta subcarpeta se ha guardado el documento PDF. Documento actual: se ha utilizado este nombre de archivo
- 8. **Haga clic en el enlace "Diagnosis Files" en su escritorio para abrir los documentos o en la ubicación en donde usted** almacena sus documentos.
- **9.** De manera alternativa, el documento PDF creado se muestra en el PDF Center, área Funciones, en la pestaña Guardar/ imprimir.

#### <span id="page-50-0"></span>**5.5.11 Best practice: servicio 24h**

También estando fuera de línea, por ejemplo, en el servicio 24h, se pueden crear documentos PDF e imprimirlos posterior‐ mente.

- **1.** Abra el PDF Center.
- **2.** Navegue al área Configuración
- **3.** Abra XENTRY Diagnosis.
- **4.** Imprima los documentos mediante el símbolo Imprimir, en la parte superior derecha.
- **5.** Para imprimir posteriormente los documentos en papel, abra el PDF Center.
- **6.** Vaya a la pestaña Funciones.
	- Ahora puede ver todos los documentos con su respectivo estado. Los documentos que no se han impreso tienen el estado: en la cola de impresión.
- **7.** El documento se imprime tan pronto como vuelva a estar conectado a una impresora.
	- Esto se indica mediante una marca de verificación de color verde en el símbolo de la impresora en la lista de documentos.

#### **5.5.12 Best practice: solución de problemas del PDF Center**

En el área Solución de problemas puede realizar una nueva instalación y ponerse en contacto con la asistencia técnica.

![](_page_50_Picture_136.jpeg)

*Fig. 29: PDF Center: Solución de problemas*

Recibe una vista de conjunto de los casos de error conocidos que pueden presentarse. Aquí se recomienda una nueva instalación, lo que en la mayoría de los casos soluciona los problemas. También haga esto, incluso, si no está descrito su error. Una vez que ha hecho clic en el botón "Iniciar reinstalación", la instalación se inicia directamente. Los documentos existentes continuan conservándose.

También cuenta con la posibilidad de contactar a la asistencia técnica, para ello haga clic en el botón "Contactar a la asistencia técnica".

A continuación se abre un XENTRY Support y un tique de sugerencias que puede rellenar.

![](_page_50_Picture_18.jpeg)

*Antes contactar a la asistencia técnica, realice una reinstalación, ya que esto subsana algunos errores aunque estos no se mencionen explícitamente.*

### **5.6 Support Tool**

Abra Support Tool con el acceso directo situado en el escritorio:

<span id="page-51-0"></span>![](_page_51_Picture_0.jpeg)

#### *Fig. 30: Icono de Support Tool*

Después de iniciar Support Tool, la pestaña "Tique XSF" ya está seleccionada. Esta página le ayudará en la creación de un tique XSF.

![](_page_51_Picture_80.jpeg)

#### *Fig. 31: Creación de tiques XSF*

- En la opción de menú "XENTRY Diagnosis" encontrará la información del sistema.
- Con el segundo punto "Paquetes de asistencia técnica" podrá crear cómodamente paquetes de asistencia técnica y, con ello, compilar toda la información relevante del sistema para la asistencia técnica.
- En la opción "Autodiagnóstico" se muestra la disponibilidad del servidor back-end.
- El Diagnosis User Help Desk puede pedirle que modifique el "Registro avanzado", seleccione para ello esta opción.
- En "Ayuda", la opción inferior de la barra de navegación, encontrará enlaces a la oferta online, documentos de ayuda, instrucciones y notas de release.

Encontrará los paquetes de asistencia técnica creados en la biblioteca "Diagnosis Files", en la parte inferior en el área "Packages". El enlace para ello se encuentra en el escritorio de su XENTRY Diagnosis Pad 2.

![](_page_51_Picture_11.jpeg)

*Fig. 32: Icono de biblioteca "Support Files"*

<span id="page-52-0"></span>

| 9911<br><b>Archive</b><br>Vista<br><b>Inicio</b><br>Compartir                                                                                                    | Diagnosis Files<br>Administrar<br>Herramientas de biblioteca                                                                                                    |                                                                                                    |                                                                                                    | a                             | $\times$<br>∴ ൈ          |
|----------------------------------------------------------------------------------------------------|----------------------------------------------------------------------------------------------------|----------------------------------------------------------------------------------------------------|----------------------------------------------------------------------------------------------------|-------------------------------|--------------------------|
| & Cortar<br>я<br>Mill Copier ruta de acceso<br>Andlet all<br>Copiar<br>Perpiri<br>R Pegar access directo<br>Access rápido<br><b>Tortapapeles</b>                                                                                                    | "Th Noevo elemento *<br><b>John</b><br><sup>*</sup> Fácil acceso *<br>Moore'<br>Eliminar<br>Camibian<br>Nueva<br>Coplan<br>$\sim$<br>nombre<br>Sept.<br>٠<br>carpeta<br>Organizar<br>Nuevo                                                                           | L. Abrir *<br><b>Nodifical</b><br>Propiedades<br>a Historial<br>ria.<br>Abrie                                | His Seleccionar todo<br>No seleccionar nada<br>Imvertir selección<br>Seleccionar                                |                               |                          |
|                                                                                                    | > Este equipo > Windows (C) > Usuarios > Acceso público > Bibliotecas > Diagnosis Files                                                                                                    |                                                                                                    |                                                                                                    | v D Bustar en Diagnosis Files | o                        |
| * Acceso rápido<br><b>Ed Escritorio</b><br>÷<br><b>U</b> Descargas<br>$\overrightarrow{a}$<br>Documentos<br>$\mathcal{A}$<br>in Imágenes<br>Este equipo<br><b>&amp;</b> Descargas<br>El Documentos<br>El Escritorio<br>in Imagenes<br>A Música<br>Chietos 3D | Nombre<br>~ Xentry (2)<br>C/ProgramData/Mercedes-Benz/UserData/zlocs<br><b>ECURAport</b><br>VDPrint<br>$\vee$ XDPrint (1)<br>Cl/ProgramData\Mercedes-Benz\UserData\docs\Xentry<br>dummy<br>* DASPrints (1)<br>C1ProgramData\Mercedes-Benz\UserData\docs\DAS<br>dummy | Fecha de modificación : Tipo<br>04/02/2021 12:11<br>16/02/2021 11:47<br>11/04/2016 13:19<br>11/04/2016 13:19 | Tamaño<br>Carpeta de archivos<br>Carpeta de anthivos<br>Documento de texto<br>0.08<br>0K8<br>Documento de texto |                               | $\overline{\phantom{a}}$ |
| <b>Wideos</b><br>L. Windows (C)                                                                                                    | $\times$ create (2)<br>C://togramData\Mercedes-Benz\UserData\csd\writefil                                                                                                    |                                                                                                    |                                                                                                    |                               |                          |
|                                                                                                    | E Flashfill<br><b>L</b> bempfil<br>v sodaten (7)                                                                                                    | 15/01/2021 11:31<br>15/01/2021 11:31                                                                         | Carpeta de archivos<br>Carpeta de anátivos                                                                      |                               |                          |
| 83 elementos                                                                                                    | C:\ProgramData\Mercedes-Benz\UserData\csd\wiltefil\nfz\pism<br>0004460446_DV3<br>w<br>UR was choose or appointments must                                                                                                    | 10/04/2007 14:55<br>the control of the content of the con-                                                   | 2.03<br>Documento de texto<br>ter, Links                                                                        |                               | 田<br>E                   |

*Fig. 33: Lugar de almacenamiento de los paquetes de asistencia técnica*

## <span id="page-53-0"></span>**6 Servicio posventa y asistencia técnica**

■ Para crear un tique XSF, le recomendamos que utilice una herramienta para la creación de tiques. Esta puede iniciarse directamente dentro de XENTRY Diagnosis Software. Para ello, haga clic en el símbolo de bocadillo de la parte superior derecha.

![](_page_53_Picture_57.jpeg)

*Fig. 34: Crear un tique XSF en XENTRY Diagnosis*

■ Inicie sesión en la siguiente ventana, si es necesario, y seleccione el componente sobre el que desea crear el tique XSF.

![](_page_53_Picture_58.jpeg)

*Fig. 35: Selección de componentes para tique XSF*

Responda a todas las preguntas que se le realicen durante el transcurso del proceso.

■ Añada capturas de pantalla o vídeos. El paquete de asistencia técnica adecuado se crea y se adjunta automáticamente al enviar el tique XSF.

Atràs

## Creación de tiques

<span id="page-54-0"></span>![](_page_54_Picture_29.jpeg)

*Fig. 36: Archivos adjuntos de tique XSF*